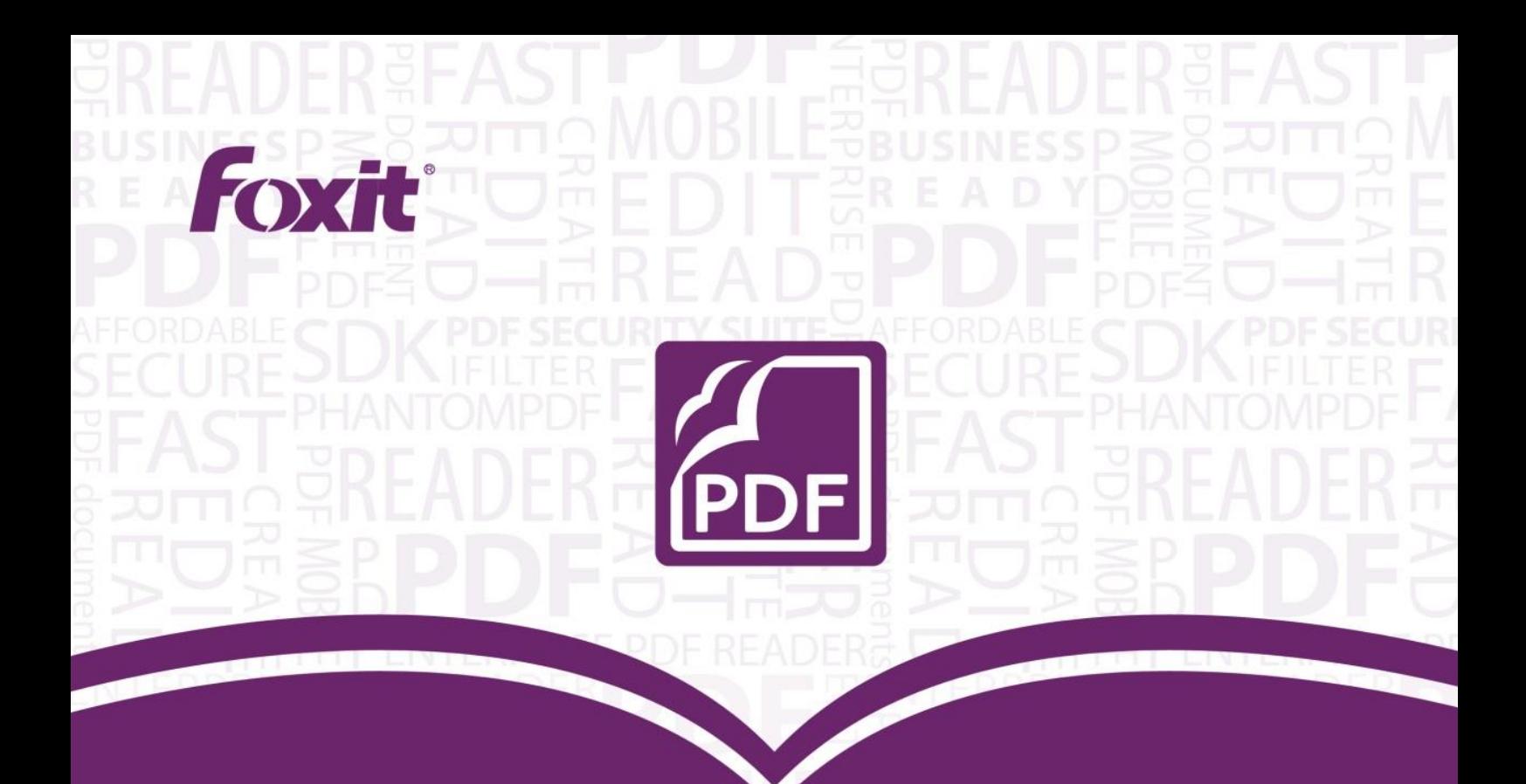

# 퀵 가이드 **Foxit<sup>®</sup> PhantomPDF™ For Windows**

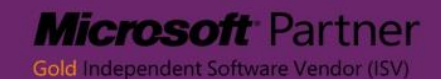

©2013 Foxit Corporation. All rights reserved.

# **Foxit PhantomPDF 시작하기**

# **Foxit PhantomPDF 설치 안내**

## **시스템 요구사항**

## **운영체제**

Microsoft Windows® XP Home, Professional, 또는 태블릿 PC 에디션의 서비스팩 2 또는 3

(32 비트 & 64 비트)

- Windows Vista Home Basic, Home Premium, Business, Ultimate, Enterprise 서비스팩 1 또는 Enterprise 서비스팩 제외 (32 비트 & 64 비트)
- Windows 7  $(32 \text{ H} \equiv 8, 64 \text{ H} \equiv 6)$
- Windows 8 모든 버전
- Microsoft Office® 2003 혹은 이후 버전 (일부 PDF 생성 기능에 필요)
- Active Directory RMS(권한 관리 서비스) 및 SharePoint 통합 기능 활용 시에는 Windows 7

또는 서비스팩(SP2)이 포함된 Windows Vista 필요

**권장 최소 하드웨어**

- 1.3 GHz 또는 보다 빠른 프로세서
- 512MB (추천: 1GB RAM 또는이상)
- 1GB 사용 가능한 하드 드라이브 공간
- 1024x768 화면 해상도

## **설치 안내**

Foxit PhantomPDF 의 설치 포맷은 MSI 입니다. PhantomPDF 프로그램을 다운하여 아래

와 같이 설치하세요. (PhantomPDF Business 버전을 예로 들어 설명)

- 1. "FoxitPhantomPDF60\_Business\_enu\_Setup.msi"를 연속 클릭하면 아래와 같은 설치 마
	- 법사 팝업창이 뜹니다. '**다음**' 버튼을 클릭하여 설치를 시작하세요.

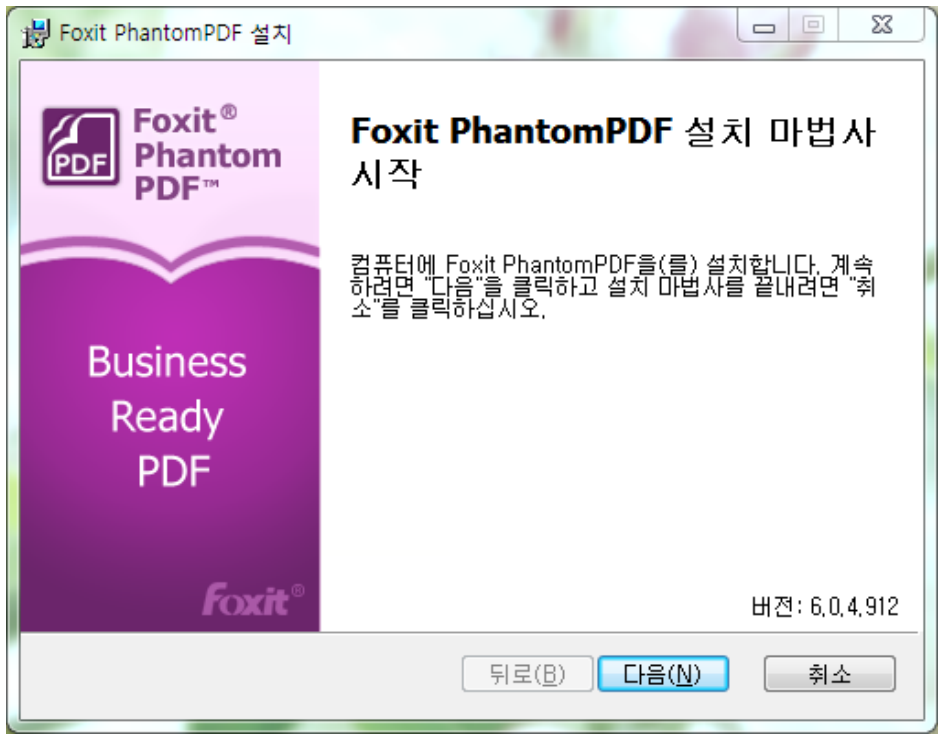

2. 본 프로그램은 저작권법의 보호를 받고 있으며 사용자는 라이선스 계약서에 동의하여 야만 프로그램을 설치 가능합니다. **'최종 사용자 사용권 계약에 동의함'** 항목을 체크한 후 다음 단계로 이동하세요.

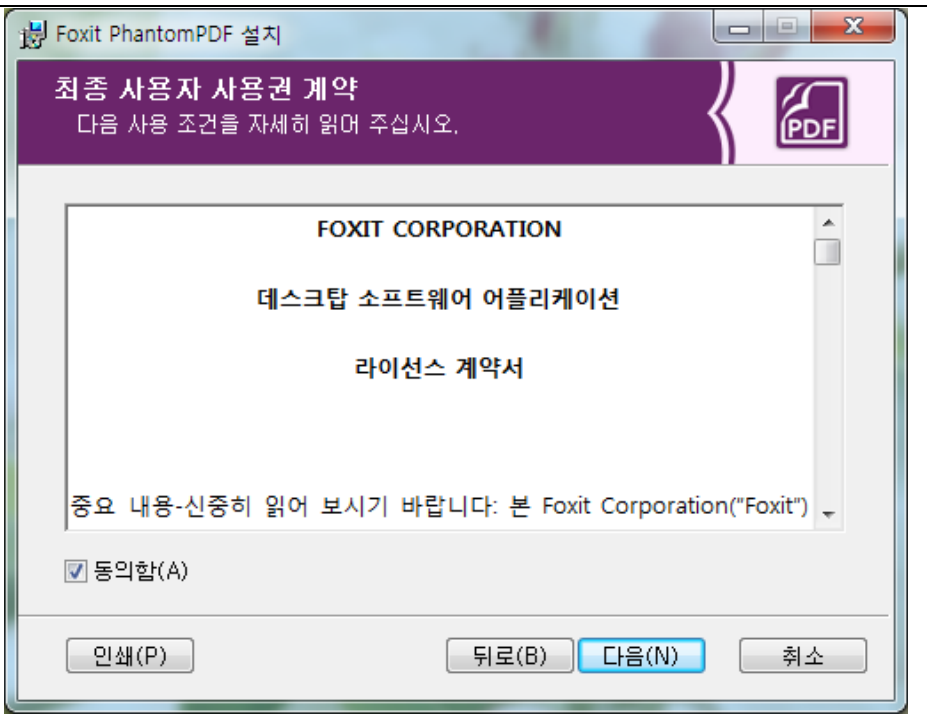

3. 2 가지 설치 방법이 있습니다. 사용자는 원하는 프로그램만 선택하여 설치할 수 있고 내정된 프로그램 기능 전체로 설치할 수도 있습니다.

전체 설치 - 모든 프로그램 기능이 설치됩니다.

사용자 정의 - 사용자가 설치하고자 하는 프로그램 기능을 선택할 수 있습니다.

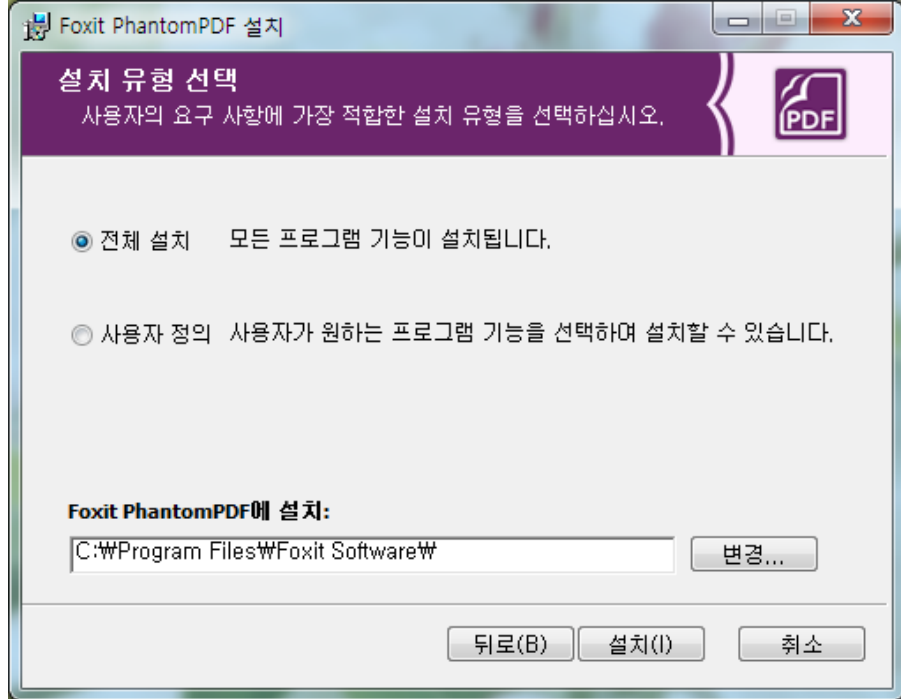

4. 전체 설치 옵션을 선택하셨을 경우 다음을 클릭하세요.

사용자 정의 설치 절차는 아래와 같습니다.

- A) '브라우저'를 클릭하여 PDF 뷰어 플러그인 설치 목록을 변경합니다. '다음'을 클릭합니 다.
- B) '디스크 사용량'을 클릭하여 선택한 기능을 설치할 수 있는 디스크 저장용량을 확인합 니다.
- C) 설치하고자 하는 옵션을 체크하고 '다음'을 클릭합니다.

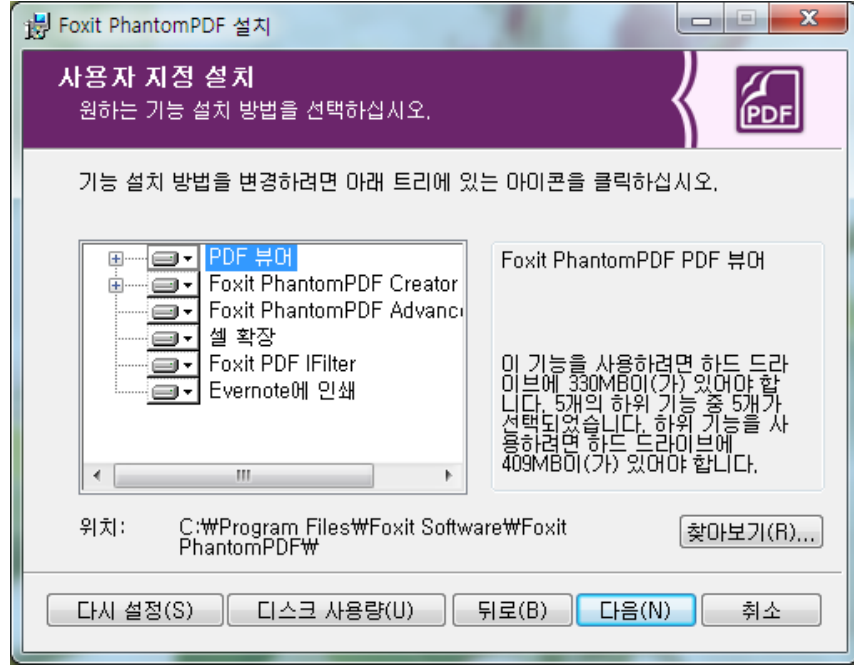

D) 설치하고자 하는 기타 기능을 선택하고 '설치'를 클릭하여 설치를 시작합니다.

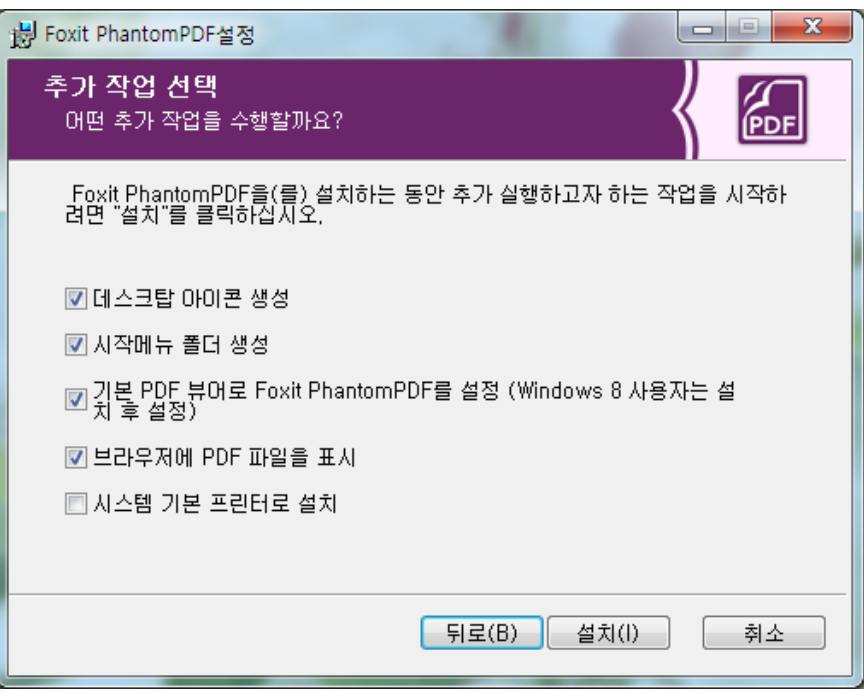

5. 'Foxit PhantomPDF 가 설치되었습니다.'는 메시지로 설치 완료를 알립니다. 사용자는 Launch Foxit PhantomPDF 항목을 선택하여 앱을 직접 실행할 수도 있고 마침을 클릭 하여 설치 마법사를 종료할 수도 있습니다.

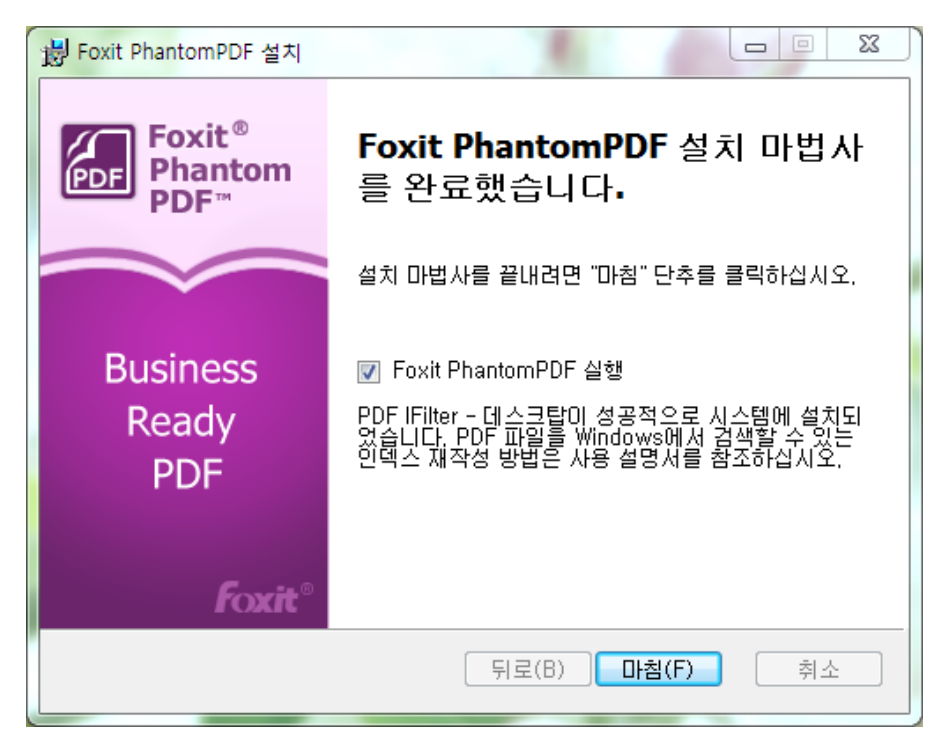

## **명령어 설치 마법사**

사용자는 명령어 설치 마법사로 어플리케이션을 설치할 수 있습니다.

msiexec/Option <Required Parameter> [Optional Parameter] [PROPERTY=PropertyV alue]

msiexec.exe 옵션, 파라미터 요구사항, 파라미터 옵션에 관한 더 많은 정보는 명령어에

서 "msiexec"를 입력하시거나 Microsoft TechNet 도움 센터에서 확인할 수 있습니다.

#### **Foxit PhantomPDF MSI 설치 패키지 일반 기능**

Foxit PhantomPDF 설치 마법사 기능은 표준적인 MSI 공용 기능을 확장하여 관리자로 하여금 어플리케이션의 설치를 유연하게 제어할 수 있도록 합니다.

아래 링크를 연결하여 일반적인 기능 정보를 참조하실 수 있습니다:

<http://msdn.microsoft.com/en-gb/library/aa370905(VS.85).aspx>

Foxit PhantomPDF 의 기능은 아래와 같습니다.

------------------------------------------------------------------------------------------------

**ADDLOCAL** <기능 리스트 > ADDLOCAL 속성 값은 Foxit PhantomPDF 의 설치를 로컬로 사용할 수 있도록 할 기능을 쉼표로 구분한 목록 입니다. Foxit PhantomPDF 설치 마법사에 포함된 기능은 아래와 같습니다:

**FX\_PDFVIEWER** - Foxit PDF 뷰어 및 구성요소

7

**FX FIREFOXPLUGIN** -Mozilla Firefox, Opera, Safari, Chr ome 브라우저에서 PDF 파일을 열기 위한 플러그인이며 해당 기능은 FX\_PDFVIEWER 가 설치되어야 합니다. **FX\_RMSEXT** – 셀을 확장하여 AD RMS(Active Directory Rights Management Service)로 오른쪽 클릭 메뉴로부 터 PDF 문서를 보호합니다. 해당 기능은 FX\_PDFVIEWER

이 설치되어야 합니다.

**FX\_EALS -** 이 모듈은 동아시아 언어 표시를 지원합니다. 만약 해당 모듈이 없을 경우 동아시아 언어는 표시가 되 지 않습니다. 해당 기능은 FX\_PDFVIEWER 이 설치되어야 합니다.

**FX\_SPELLCHECK -** 맞춤법 체크 도구는 오타를 검색해주 며 올바른 표기법을 제안합니다. 해당 기능은 FX\_PDFVIEWER 이 설치되어야 합니다.

**FX\_PDFA** - 이 모듈은 PDF/A-1a 와 PDF/A-1b 부합 여부 를 검증합니다. 해당 기능은 FX\_PDFVIEWER 이 설치되어 야 합니다.

**FX\_OCR** - 이 모듈은 스캔 혹은 이미지 기반 PDF 문서 를 선택 가능 및 검색 가능한 파일로 변환시킵니다. **FX\_CREATOR** - Foxit PhantomPDF Creator 은 가상 프린 터를 사용자 시스템에 설치합니다. 사용자는 Creator 를 이용하여 모든 프린트 가능한 문서를 고품질의 PDF 로

간편하고 효과적으로 변환 가능합니다. 해당 기능은 FX\_PDFVIEWER 이 설치되어야 합니다.

**FX\_CONVERTEXT** – 셀을 확장하여 오른쪽 클릭으로

PDF 를 변환하거나 지원되는 파일을 통합하도록 합니다.

해당 기능은 FX\_CREATOR 이 설치되어야 합니다.

**FX\_CREATORWORDADDIN** - MS word toolbar add-in 은

단 한번의 클릭으로 PDF 를 생성합니다. 해당 기능은

FX\_CREATOR 이 설치되어야 합니다.

**FX\_CREATOREXCELADDIN** - MS Excel toolbar add-in 은 단 한번의 클릭으로 PDF 를 생성합니다. 해당 기능은

FX\_CREATOR 이 설치되어야 합니다.

**FX CREATORPPTADDIN** - MS PPT toolbar add-in 은 단 한번의 클릭으로 PDF 를 생성합니다. 해당 기능은

FX\_CREATOR 이 설치되어야 합니다.

**FX\_EDITOR** – PDF 파일 편집 가능합니다. 해당 기능은 FX\_PDFVIEWER 이 설치되어야 합니다.

**FX\_SE** - Windows Explorer 및 Windows 셀을 위한 플러 그인입니다. 이 기능은 Windows Explorer 에서 PDF 섬네 일을 볼 수 있으며 Windows Vista 와 Office 2007 에서 PDF 파일을 미리 볼 수 있습니다. 해당 기능은

FX\_PDFVIEWER 이 설치되어야 합니다.

**INSTALLLOCATION** 설치하고자 하는 폴더를 선택할 수 있습니다.

- **MAKEDEFAULT** 기본값은 "1"이며 Foxit PhantomPDF 는 PDF 파일 열기 내정 어플리케이션으로 설정합니다.
- **VIEW\_IN\_BROWSER** 기본값은 "1"이며 Foxit PhantomPDF 는 브라우저 내에서 PDF 파일을 열 수 있도록 배치합니다.
- **DESKTOP\_SHORTCUT** 기본값은 "1"이며 설치 마법사는 데스트탑에 설치된 어 플리케이션의 단축키를 배치합니다.
- **STARTMENU\_SHORTCUT** 기본값은 "1"이며 설치 마법사는 설치된 어플리케이션 및 그 구성 요소의 프로그램 메뉴 그룹을 생성합니다.
- **SETDEFAULTPRINTER** 기본값은 "1"이며 설치 마법사는 Foxit PhantomPDF 프 린터를 설치하며 시스템 내정 프린터로 설정합니다.
- **LAUNCHCHECKDEFAULT** 기본값은 "1"이며 Foxit PhantomPDF 는 실행될 때 Foxit PhantomPDF 가 내정 리더인지 체크합니다.
- **AUTO\_UPDATE** 기본값은 "1"이며 Foxit PhantomPDF 는 업데이트를 자동 으로 체크합니다.
- **KEYPATH** 라이선스 키파일을 지정하여 PhantomPDF 설치 폴더에 저장합니다.

명령어 예:

1. 내정된 어플리케이션(사용자 상호 작용 없음)을 아래 폴더에 설치합니다.

"C:\Program Files\Foxit Software":

10 msiexec /i "Foxit PhantomPDF.msi" /quiet INSTALLLOCATION="C:\Program Files\ F

oxit Software "

2. Foxit PDF 뷰어와 Firefox 플러그인만 설치합니다:

msiexec /i "Foxit PhantomPDF.msi" /quiet ADDLOCAL="FX\_PDFVIEWER, FX\_FIREFOX PLUGIN"

3. 디스크 C 에 저장된 라이선스 키 파일을 이용하여 어플리케이션을 실행할 때 활성 화를 진행합니다.

msiexec /i "Foxit PhantomPDF.msi" KEYPATH="C:\fpmkey.txt"

# **Foxit PhantomPDF 정품 인증**

1. Foxit PhantomPDF 를 실행한 후 도움말-> 정품 인증에서 제품을 정품 인증을 할 수 있습니다.

**정품 인증**을 클릭하면 정품 인증 마법사 창이 팝업이 됩니다. 이미 Foxit PhantomPDF 라이선스를 구매한 사용자는 **정품 인증**을 시작합니다. 라이선스를 아직 구매하지 않 는 사용자는 **구입**을 클릭하여 Foxit 홈페이지에서 Foxit PhantomPDF 라이선스를 구매 하세요.

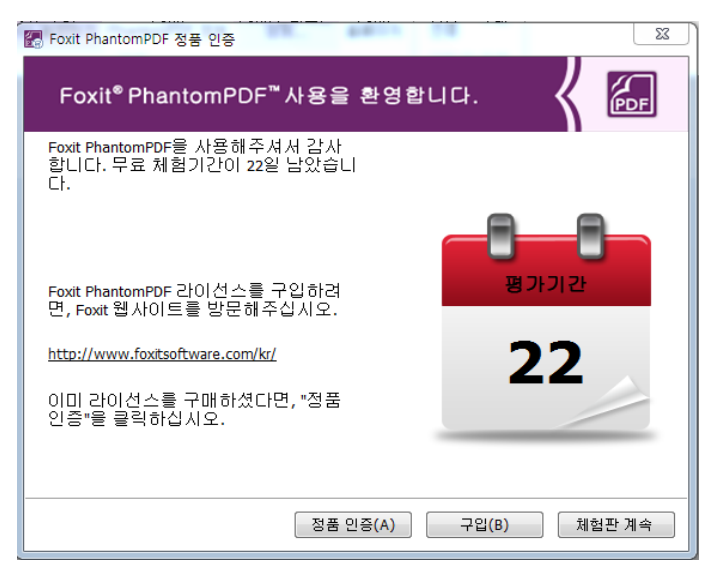

2. **정품 인증**을 클릭하면 인증번호를 입력하라는 안내가 제시됩니다. 사용자는 체험 기

간인 30 일 이내에 Foxit PhantomPDF 를 실행한 후 도움말 > 정품 인증을 통하여 나중에 제품을 정품 인증할 수도 있습니다. 다음을 클릭합니다.

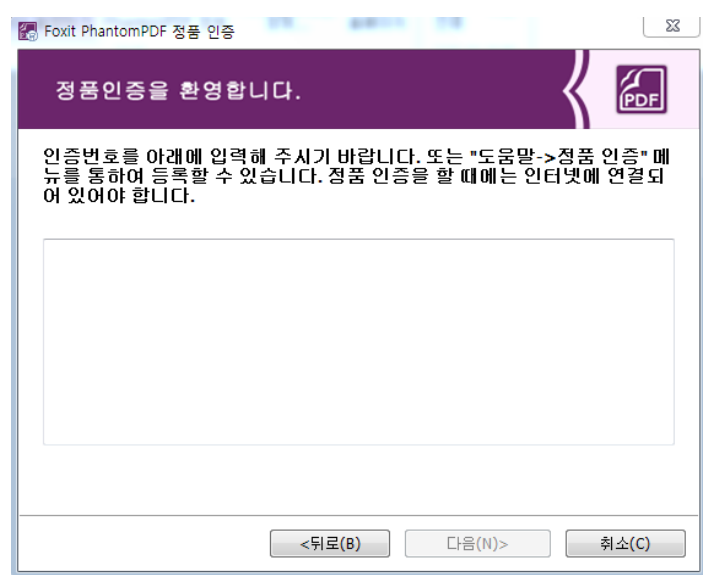

3. 라이선스 필드 정보는 아래 예제를 참조하세요. **지금 정품인증 하기**를 클릭하여 정품

인증을 시작하세요.

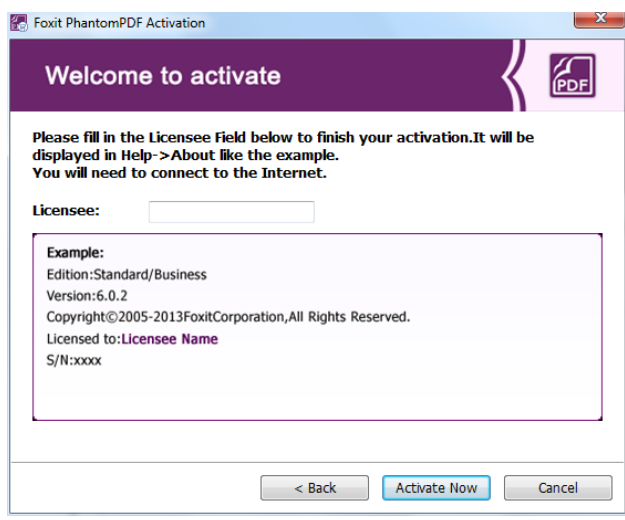

4. 성공적으로 등록이 되면 아래와 같은 팝업창이 나타납니다. OK 를 클릭하여 등록을 완 료하세요.

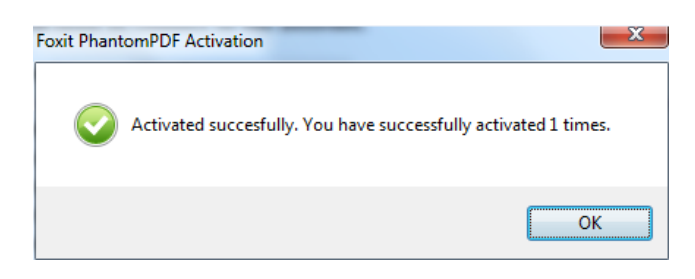

# **Foxit PhantomPDF 제거**

## **프로그램 제거 방법**

하기 절차 중 임의의 한 방법으로 프로그램을 제거할 수 있습니다.

- 시작> 모든 프로그램> Foxit PhantomPDF >제거
- 시작> 제어판> 프로그램> 프로그램 제거에서 Foxit PhantomPDF 를 선택 제거
- Foxit PhantomPDF 설치 목록 중의 uninstall.exe 파일을 더블클릭하여 프로그램 제

거 Drive name:\...\Foxit Software\Foxit PhantomPDF\.

# **Foxit PhantomPDF 사용하기**

- ▶ [Open the File menu](#page-12-0) [파일](#page-13-0) 메뉴 열기
- [Change the skin and interface style](#page-13-1) 스킨과 [인터페이스](#page-13-1) 양식 변경하기
- [Move around the documents and select things](#page-15-0) [문서](#page-15-0) 이동 및 선택
- > [See all the different tools](#page-15-1) [전체](#page-15-1) 도구 보기
- [Standards Validation and Creation](#page-16-0) [표준](#page-16-0) 인증 및 생성
- <span id="page-12-0"></span>> Bundle [with Foxit PDF IFilter](#page-16-1) [Foxit PDF IFilter](#page-16-1) 묶음

## <span id="page-13-0"></span>**파일 메뉴 열기**

열기, 저장, 인쇄 및 기타 기본 도구는 파일 메뉴를 접근하여 드랍다운 메뉴에서 선택 할 수 있습니다. 파일 메뉴를 선택, **속성**에서 문서 속성을 확인할 수 있습니다. **환경 설정**을 선택하여 프로그램 설정을 변경할 수 있습니다.

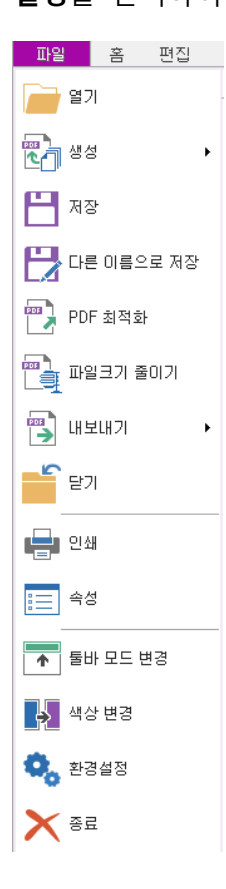

## <span id="page-13-1"></span>**스킨과 인터페이스 양식 변경하기**

사용자는 **클래식, 검은색, 파란색, 주황색, 보라색** 등 다섯 가지 스킨 색상을 선택할 수 있습니다. 소프트웨어 인터페이스 양식에는 **클래식 툴바 모드**와 **리본 모드**가 있습 니다. 퀵가이드에서 설명한 내용은 프로그램 기본 UI 값인 리본 모드입니다.

아래 절차로 스킨과 인터페이스 양식을 변경할 수 있습니다:

스킨 및 인터페이스를 변경하려면, 파일 > 툴바 모드 변경 / 색상 변경 > 색상

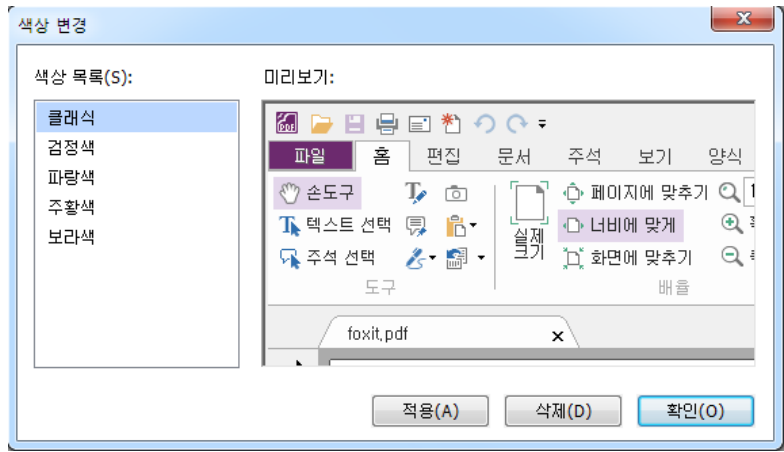

목록에서 변경하고자 하는 모드와 스킨을 선택하세요.

#### **리본 모드**

리본 모드는 탭 바의 탭에 위치한 인터페이스입니다. 리본은 어플리케이션 인터페이 스 툴바를 제공하는데 다양한 기능으로 조합되고 그래픽으로 표시되는 제어 요소들로 이루어졌습니다. Foxit PhantomPDF 리본 모드는 필요에 따라 툴을 조합할 수 있으므 로 여러 아이콘으로 이루어진 툴의 수요를 없애고 사용자가 가장 흔히 쓰는 명령 툴 이 가장 가까운 곳에 위치할 수 있도록 하였습니다.

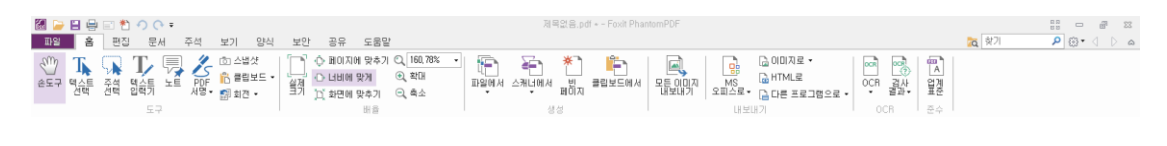

리본 보기/숨기기

툴바 오른쪽을 클릭하여 **리본 메뉴 최소화**를 선택하면 리본을 숨길 수 있고 선택 취소하면 리본을 볼 수 있습니다.

<span id="page-15-0"></span>**문서 이동 및 선택**

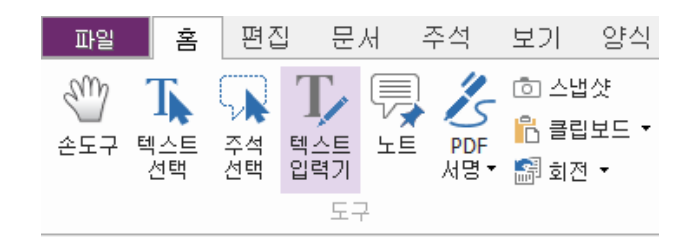

손도구, 텍스트 선택, 주석 선택, 스냅샷 툴은 PDF 파일을 사용함에 있어서 가장 흔히 쓰는 툴이며 리본의 모든 툴이 포함되어 있습니다. 손도구를 이용하여 PDF 페이지를 볼 수 있고, 링크를 실행하며, 양식을 작성하고 멀티미디어 파일을 재생할 수 있습니 다. 주석 선택 도구는 여러 주석을 선택한 후 이동하거나 크기를 조정하거나 정렬할 수 있습니다. 텍스트 선택 도구로 선택한 텍스트를 복사할 수 있으며 주석 및 책갈피 를 추가할 수 있습니다. 스냅샷 도구는 텍스트와 이미지 모두를 이미지로 빠르게 클 립보드, 기타 프로그램 혹은 기타 파일에 복사하거나 붙여 넣을 수 있습니다.

## <span id="page-15-1"></span>**전체 도구 보기**

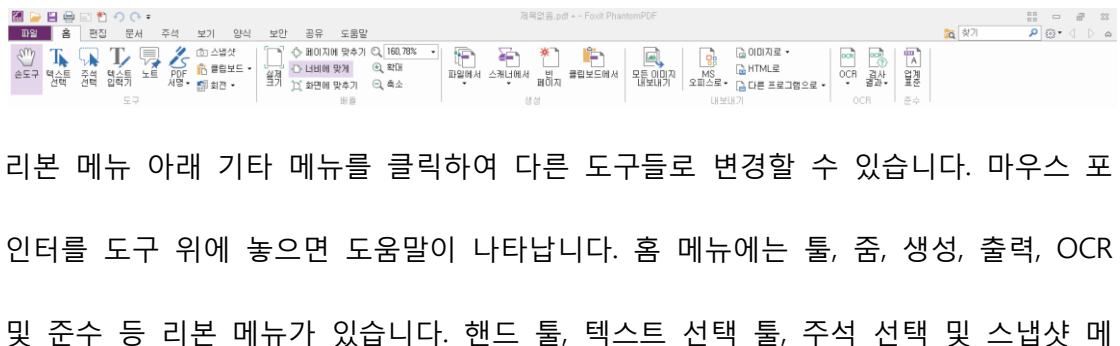

뉴를 이용하여 PDF 를 이동하고 실행할 수 있으며 확대/축소할 수 있고 PDF 를 새로 만들 수 있으며 기타 포맷으로 출력할 수 있습니다.

## <span id="page-16-0"></span>**표준 인증 및 생성**

들<br>업계<br>표준

Foxit PhantomPDF 의 새로운 기능인 **업계 표준** 기능은 오류 사항을 발견하고 수정하 여 고품질의 PDF 문서를 제공합니다. Foxit PhantomPDF 는 업계 표준을 준수한 PDF/A, PDF/E, PDF/X 검증 및 생성 기능을 가지고 있습니다. **준수** 탭의 버튼을 클릭한 후 준수의 한 종류를 선택하여 팝업 창에서 **분석** 또는 **분석 및 해결**을 클릭하세요. 사용자는 PDF/X, PDF/A 또는 PDF/E 로 저장함으로써 업계 표준에 부합되는 PDF 를 새 로 만들 수 있습니다.

## <span id="page-16-1"></span>**Foxit PDF IFilter 묶음**

Foxit PhantomPDF 는 Foxit PDF IFilter-Desktop 제품을 추가 제공하여 데스크탑 시스템 에서 수많은 PDF 문서를 색인할 수 있으며 문서 내 텍스트를 빠르게 찾을 수 있습니 다. 사용자는 Foxit PhantomPDF 설치 목록에서 Foxit PDF IFilter 를 실행할 수 있습니 다.

# **문서 보기**

## **특정 페이지로 이동하기**

보기 메뉴 아래 **이동** 탭의 **첫 페이지, 마지막 페이지, 이전 페이지, 다음 페이지** 를 클릭하거나 Status bar 에서 PDF 파일을 볼 수 있습니다. 혹은 특정 페이지수를 입력하여 해당 페이지로 이동할 수 있습니다. **이전 페이지** 메뉴는 전 페이지로 이동하고 **다음 페이지** 메뉴는 다음 페이지로 이동합니다.

17

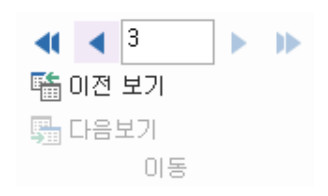

왼쪽 안내 패널의 **즐겨찾기(Bookmark)** 버튼 을 클릭하여 임의의 한 주제로 이 동할 수 있습니다. 즐겨찾기를 클릭하거나 혹은 즐겨찾기를 오른쪽 클릭하여 "즐 겨찾기로 가기"를 클릭합니다. 플러스(+) 혹은 마이너스 (-)표시를 클릭하여 즐겨 찾기 내용을 확장하거나 접을 수 있습니다.

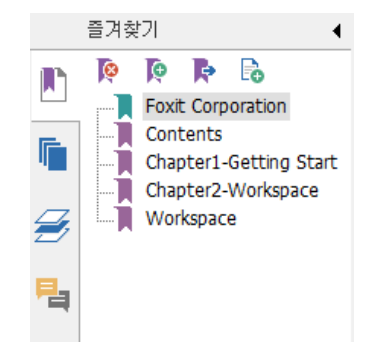

● 왼쪽 안내 패널에서 섬네일 버튼 Le 클릭하여 원하시는 페이지로 이동할 수 있습니다. 현재 페이지에서 기타 위치로 이동하려면 붉은색 창을 해당 섬네일에 드래그하거나 이동하면 됩니다. 페이지 섬네일의 크기를 조정하려면 섬네일을 오 른쪽 클릭한 후 "섬네일 확대" 또는 "섬네일 줄이기"를 선택하면 됩니다.

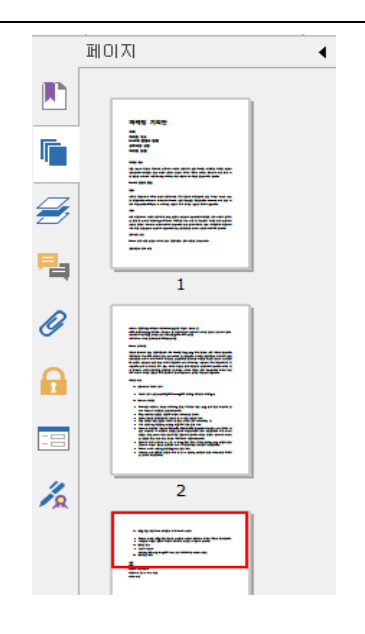

## **문서 보기 변경**

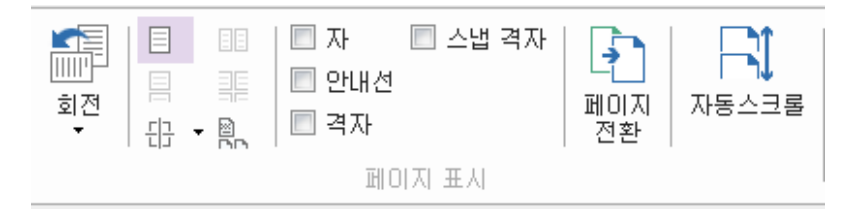

#### **페이지 표시 도구**

Foxit PhantomPDF 는 사용자의 환경 설정에 따라 PDF 페이지를 볼 수 있도록 다양한 보기 모드를 제공합니다. **보기(View)** 메뉴를 클릭하면 사용자는 한 페이지, 마주보기, 연속보기, 연속된 마주보기, 분할, 표지 나누기를 선택하여 원하는 방식으로 페이지를 볼 수 있으며 PDF 페이지를 회전하여 볼 수 있습니다.

#### **페이지의 확대/축소 배율 조정하기**

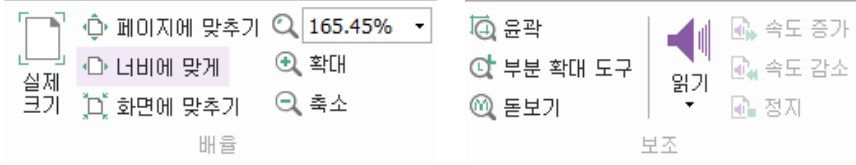

## **배율, 보조 도구**

**홈** 메뉴를 클릭하여 배율(Zoom)리본에서 도구를 선택합니다.

- 1. **확대 도구** 또는 **축소 도구** 를 클릭하여 문서의 배율을 확대 또는 축소 합니다.
- 2. **페이지에 맞추기**를 클릭하면 스크린 전체 페이지를 볼 수 있고 **너비에 맞게** 를 클릭하면 스크린 너비에 맞추어 페이지를 표시하며 **화면에 맞추기**를 클릭 하면 페이지에서 볼 수 있는 부분의 크기에 맞추어 페이지를 표시하고 **실제 크기**를 클릭하면 원래 크기로 표시합니다.

**보기** 메뉴를 클릭하여 **보조** 리본에서 도구를 선택합니다.

- 1. **윤곽** 도구를 클릭하면 전체 페이지를 확대할 수 있습니다. 이 도구를 클 릭하고 드래그할 경우 일부분 페이지를 확대할 수 있습니다.
- 2. **부분 확대 도구** 를 임의의 위치에서 클릭하고 이동하면 부분 확대 도구 대 화창에서 확대 혹은 축소된 페이지를 볼 수 있습니다.
- 3. **돋보기** 도구를 클릭하고 이동하면 PDF에서 간편하게 해당 위치를 확대할 수 있습니다.

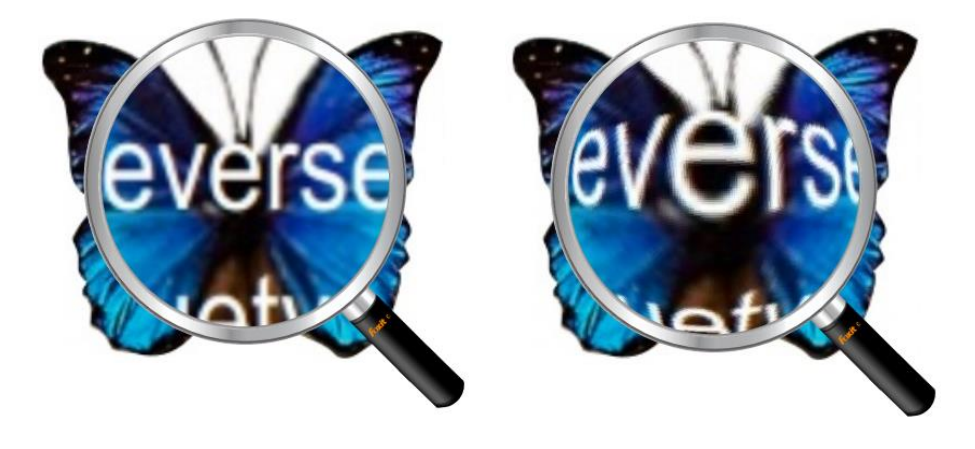

**돋보기 어안 돋보기**

**참고:** 

- 돋보기와 어안 돋보기 기능을 전환하려면 왼쪽 마우스를 클릭하세요
- 돋보기 창의 크기를 변경하려면 오른쪽 마우스를 클릭하세요.
- 돋보기를 닫으려면 키보드의 Esc 키를 누르십시오..

# **PDF 만들기 및 출력**

Foxit PhantomPDF 는 사용자들에게 PDF 파일을 만들 수 있는 여러 가지 옵션을 제공 합니다. **홈** 메뉴 **생성** 리본에서 파일, 빈 페이지, 스캐너, 클립보드로부터 PDF 파일을 직접 만들 수 있으며 PDF 파일을 이미지, MS Office, HTML 혹은 기타 포맷으로 출력할 수 있습니다.

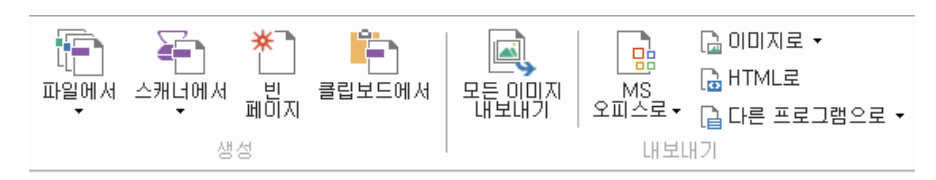

**생성, 내보내기 리본 도구**

- <span id="page-20-0"></span>한번의 [클릭으로](#page-21-0) PDF 파일 만들기 [Create PDF with one-click](#page-20-0)
- [Microsoft Office](#page-21-1) 에서 PDF 파일 만들기 [Create PDF from Microsoft Office](#page-21-1)
- 기타 [앱에서](#page-22-0) PDF 파일 만들기 [Create PDF from other applications](#page-22-0)
- [Evernote](#page-22-1) 프린트를 이용하여 PDF 만들기 [Create a PDF using Print to Evernote](#page-22-1)
- PDF 모든 이미지 [출력하기](#page-22-2) [Export PDF all images](#page-22-2)
- PDF 를 이미지[, MS Office, HTML](#page-23-0) 및 기타 포맷으로 출력 [Export PDF to Image,](#page-23-0)

[MS Office, HTML and others](#page-23-0)

## <span id="page-21-0"></span>**한번의 클릭으로 PDF 만들기**

사용자가 전환하려는 문서를 Foxit PhantomPDF 데스크탑 아이콘 Mull에 드래그하거나 Foxit PhantomPDF 가 실행되어 있을 때 파일을 직접 프로그램 창에 드래그 하면 PDF 파일로 변환할 수 있습니다. 또한 사용자는 해당 파일을 마우스로 우클릭하여 PhantomPDF 를 통해 PDF 로 변환할 수 있습니다. **파일에서** > **여러 파일에서**를 클릭 하여 여러 파일을 동시에 변환 가능합니다. **여러 파일 변환** 대화창에서 사용자는 PDF 로 변환하고자 하는 파일 양식을 선택하여 각각의 PDF 파일로 변환할 수도 있고 한 PDF 파일에 병합할 수도 있습니다.

Foxit PhantomPDF 로 빈 PDF 페이지에서 새로 만들 수도 있고 스캐너와 클립보드로부 터 PDF 파일을 새로 만들 수 있습니다.

## <span id="page-21-1"></span>**Microsoft Office 에서 PDF 만들기**

Foxit PhantomPDF 는 Microsoft Office 프로그램에서도 PDF 파일을 만들 수 있습니다. 워드 파일에서 생성한 즐겨찾기, 링크, 목차 등 내용을 자동으로 저장합니다. Microsoft 워드를 예로 설명하겠습니다.

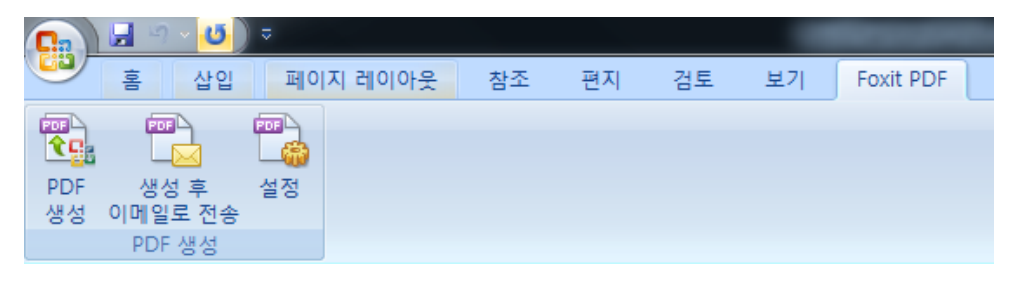

**Microsoft 워드에서 Foxit PDF 탭**

<span id="page-22-0"></span>**Windows Notepad, Internet Explorer 및 Outlook Express 로부터 PDF 만들기**

- 1. 파일 열기
- 2. 파일 > 프린터 선택
- 3. 프린터 리스트에서 **Foxit PhantomPDF Printer** 선택

#### <span id="page-22-1"></span>**Evernote 로 보내기 기능을 이용하여 PDF 만들기**

Foxit PhantomPDF 는 새 프린터인 "Print to Evernote"를 추가하였습니다. 이 기능은 Foxit PDF 프린터로 PDF 를 만든 후 PDF 파일을 첨부파일로 Evernote 에 전송합니다. Evernote 로 보내기 기능을 이용하여 PDF 만들기 절차는 아래와 같습니다.

- 1. Evernote 계정을 온라인에서 신청하고 Evernote 앱을 설치합니다.
- 2. PDF 로 변환하고자 하는 파일을 열고 파일 파일 > 인쇄 > "Print to Evernote" 를 선택합니다.
- 3. 프린트 속성을 설정한 후 프린트를 클릭합니다. PDF 파일 이름을 지정하고 저장 위치를 선택합니다.
- 4. 사용자의 Evernote 계정에 생성된 PDF 파일이 추가되었습니다.

## <span id="page-22-2"></span>**전체 PDF 파일을 이미지 출력**

"전체"를 클릭하면 PDF 파일 전체 페이지를 분리된 이미지로 출력할 수 있습니다. 전 체 이미지 출력하기 대화창을 통하여 출력하기 전에 설정을 확인하시기 바랍니다.

<span id="page-23-0"></span>**PDF 를 이미지, MS Office, HTML 및 기타 포맷으로 출력**

- 1. 홈 메뉴 클릭
- 2. **이미지로**, **MS 오피스로**, **HTML 로**, **다른 프로그램으로** 에서 버튼을 클릭하여 원하는 포맷으로 PDF 파일을 변환하세요.
- 3. **다른 이름으로 저장하기** 대화창에서 **설정**을 선택하여 페이지 범위 및 레이아 웃 설정을 변경할 수 있습니다. **언어 설정** 버튼을 클릭하여 출력하고자 하는 언어를 선택하세요.

<span id="page-23-1"></span>**주석**

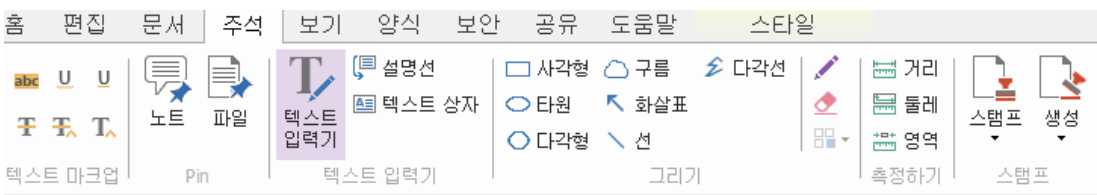

#### **주석 리본 메뉴**

사용자는 Foxit PhantomPDF 에서 주석, 그리기 마크업, 그림 등 도구를 이용하여 실제 종이 문서에서 실행하는 것처럼 PDF 파일에 피드백이나 도형 그리기를 추가할 수 있 습니다. 해당 작업을 실행한 후 모든 주석은 자동으로 실행되고 출력되어 편리하게 수정 작업을 진행할 수 있습니다.

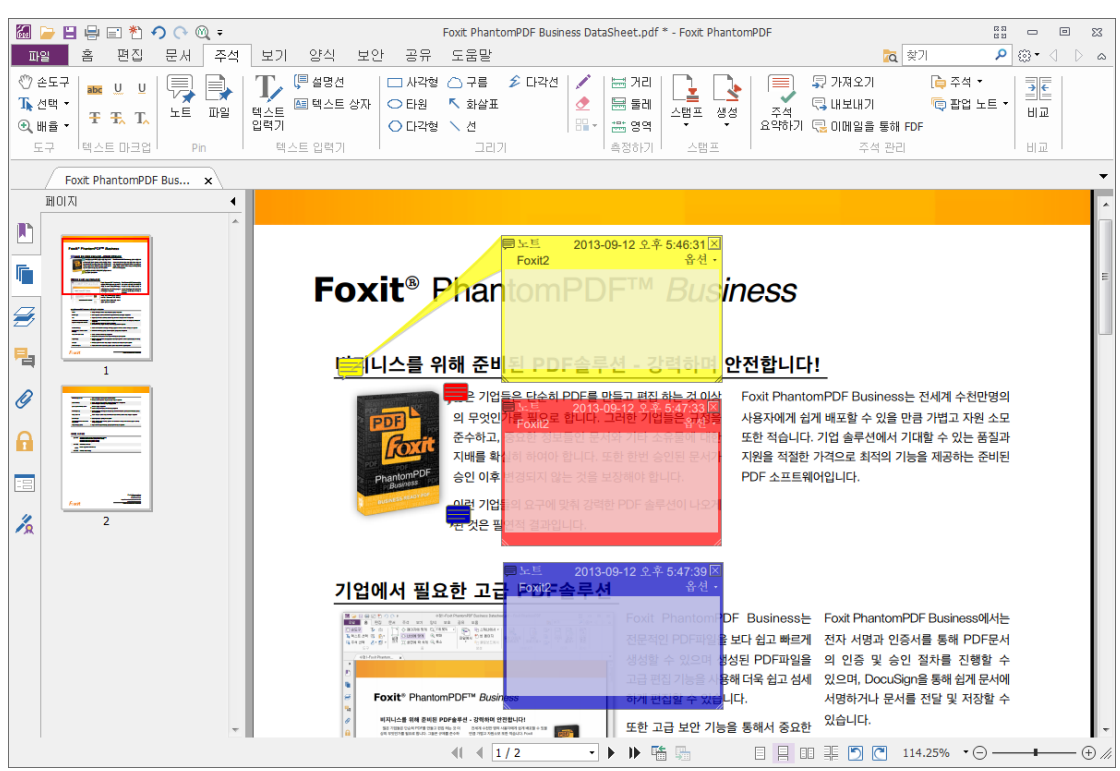

**참고:** 손도구 , 주석 선택 도구 혹은 선택된 해당 도구를 사용하여 주석 을 오른쪽 클릭하여 속성을 설정할 수 있고 상태를 설정할 수 있으며 주석 응답 등을 실행할 수 있습니다. 주석 데이터 리본 메뉴에서 주석 데이터를 추출 및 입력할 수 있으며 주석을 요약할 수 있습니다.

## **주석 및 첨부파일 보기**

Foxit PhantomPDF 는 PDF 문서에서 간편하게 참조할 수 있도록 모든 주석과 첨부파일 의 리스트를 저장합니다. 이는 사용자가 PDF 에서 더 많은 내용을 볼 수 있도록 숨김 으로 설정되어 있습니다. 숨겨진 주석과 첨부파일을 보려면 왼쪽 안내 패널의 주석 또는 첨부파일 버튼을 클릭하세요.

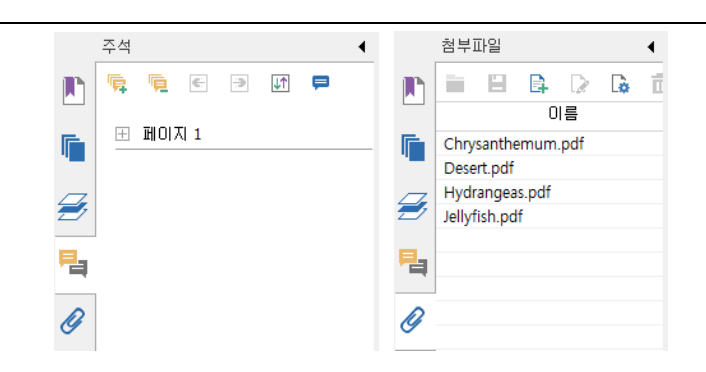

# **편집**

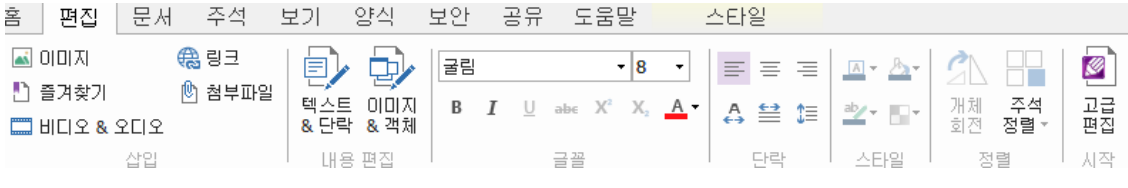

## **편집 리본 메뉴**

Foxit PhantomPDF 는 링크를 추가하고 파일을 첨부하며 이미지를 추가하고 삽입된 멀 티미디어 파일을 재생할 수 있는 등 다양한 편집 기능을 제공합니다. 사용자는 글꼴 설정(글꼴, 텍스트 크기, 색상, 밑줄 등), 단락 설정(왼쪽/가운데/오른쪽 자리 맞춤, 자 간, 텍스트 가로 크기, 줄 간격), 양식 설정 및 객체 정리 등 단락과 객체를 선택하고 편집할 수 있습니다.

- **단락 편집 텍스트와 단락**(**Text & Paragraph)** 도구를 클릭한 후 편집하고자 하는 단락을 선택하세요. "Enter"를 클릭하면 새로운 줄이 시작됩니다. 입력된 텍 스트가 단락창의 외곽선에 도달하면 자동으로 다음 줄로 이동됩니다. 텍스트는 단락창에서 자동으로 조정되며 단락창도 따라서 자동으로 확장됩니다.
- **이미지/객체 편집 이미지와 객체**(**Image & Object)** 도구를 클릭하여 편집 하고자 하는 객체를 선택하세요. 사용자는 글꼴, 텍스트 크기/색상 및 기타 텍스 트 객체를 변경할 수 있으며 선택한 객체를 이동, 크기 변경, 삭제 및 회전할 수

있습니다.

- **양식 설정** 사용자는 외곽선 색상을 설정할 수 있고 선택된 텍스트에 색상을 변 경하거나 채우기 색상을 설정할 수 있으며 마크업 및 주석의 불투명도를 설정할 수 있습니다.
- **정렬** 사용자는 PDF 파일에서 텍스트 창을 정렬할 수 있으며 텍스트를 페이지 중간 위치에 놓을 수 있습니다.

**참고:** 

- 사용자는 오른쪽 클릭 일반 편집 기능으로 더 많은 기능을 실행할 수 있습니다.
- 파일 > 환경설정 > 신뢰관리자를 선택하여 우선 안전 보기 모드를 사용 불가능 하게 한 후 첨부파일 아이콘을 더블클릭하여 첨부된 **PhantomPDF** 퀵가이드를 연결합니다.

**문서**

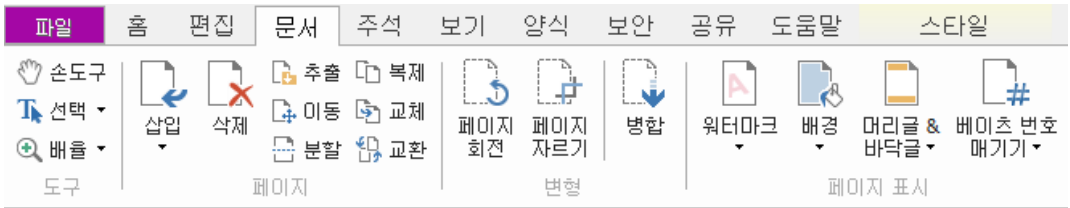

#### **문서 리본 메뉴**

사용자는 Foxit PhantomPDF 의 **문서** 리본에서 PDF 파일을 직접 관리할 수 있습니다. PDF 파일의 페이지를 삽입/삭제할 수 있고 이동/추출할 수 있으며 문서를 분리할 수 있고 페이지를 병합할 수 있습니다. 또한 페이지를 재배열할 수 있고 페이지 목차를 조정할 수 있으며 워터마크/배경/머리글/바닥글/베이츠 번호 매기기 등을 추가할 수 있습니다. 페이지 섬네일을 페이지 패널에 드래그 앤 드랍하여 문서를 직접 움직이지

않고 페이지를 구성할 수 있습니다. 또한 페이지 섬네일을 빈 공간에 드래그할 경우 해당 페이지를 새로운 PDF 파일로 생성할 수 있습니다.

# **양식**

PDF 양식은 사용자가 등록 또는 편집한 정보를 활용할 수 있습니다. Foxit PhantomPDF 로 양식을 채울 수 있고 재설정, 생성, 저장 및 내보내기 할 수 있습니 다.

- ▶ PDF 양식 [채우기](#page-27-0)
- ▶ 양식에 주석 [추가하기](#page-28-0)
- ▶ 양식 [데이터](#page-28-1) 실행
- ▶ 양식 새로 [만들기](#page-29-0) 및 편집
- ▶ [양식](#page-30-0) 인식
- [연산](#page-32-0) 오더 설정
- ▶ [JavaScript](#page-33-0) 실행 정보

## <span id="page-27-0"></span>**PDF 양식 채우기**

Foxit PhantomPDF 는 대화형 PDF 양식(Acro 양식, XFA 양식) 및 비 대화형 PDF 양식을 지워합니다. 사용자는 손도구 $\sum_{j=1}^{N}$ 를 이용하여 대화형 양식을 작성할 수 있습니다. 비 대화형 양식을 작성할 때는 입력기 도구 █<mark>█</mark><br>내화형 양식을 작성할 때는 입력기 도구 ██ Foxit PhantomPDF 는 **자동 완성 기능**을 지원하므로 사용자는 PDF 양식을 빠르고 간 편하게 작성할 수 있습니다. PhantomPDF 는 양식에서 입력했던 기록을 저장하므로 기 타 다른 양식을 작성할 경우 매치되는 내용을 제시합니다. 매치되는 내용은 팝업 메

28

뉴에서 나타나며 사용자는 해당 상황에 따라 사용할 수 있습니다.

참고: 양식 작성에서 자동 완성 기능을 사용하려면 **파일 <sup>&</sup>gt;환경설정 <sup>&</sup>gt;양식** 에서 **자 동 완성 사용**을 체크하세요. 이밖에 지난 기록 지우기 기능도 선택할 수 있습니다.

#### <span id="page-28-0"></span>**양식에 주석 추가하기**

기타 PDF 에서와 동일하게 PDF 양식에 주석을 추가할 수 있습니다. 사용자는 양식 작 성자가 주석을 추가할 수 있는 권리를 부여하여야만 주석을 추가할 수 있습니다. 해 당 내용은 [주석](#page-23-1) 내용을 참조하세요.

## <span id="page-28-1"></span>**양식 데이터 실행**

**양식 데이터** 리본에서 **가져오기** 버튼 혹은 **내보내기** 버튼 을 클릭하여 PDF 파일에서 양식 데이터를 가져오기/ 내보내기 할 수 있습니다. 이와 유사한 방법으로 주석 데이터를 가져오기/ 내보내기 할 수 있습니다. 다만 이런 기능들은 PDF 대화형 양식에서만 사용할 수 있습니다. Foxit PhantomPDF 는 양식 재설정 툴을 제공하여 양 식을 재설정할 수 있도록 합니다.

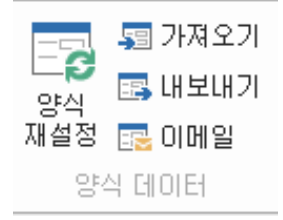

<span id="page-29-0"></span>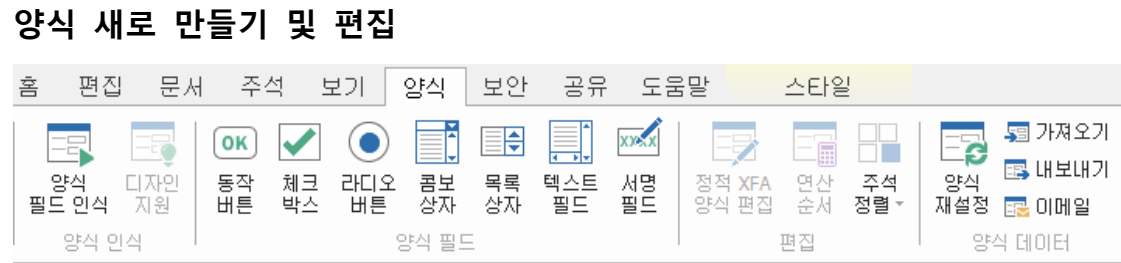

Foxit PhantomPDF 로 대화형 양식을 만들 수 있습니다. 사용자는 동작 버튼, 텍스트필 드, 체크박스, 콤보상자, 목록상자 나 라디오버튼을 추가하여 대화형 PDF 양식을 만들 수 있으며 이런 양식의 속성을 설정할 수 있습니다.

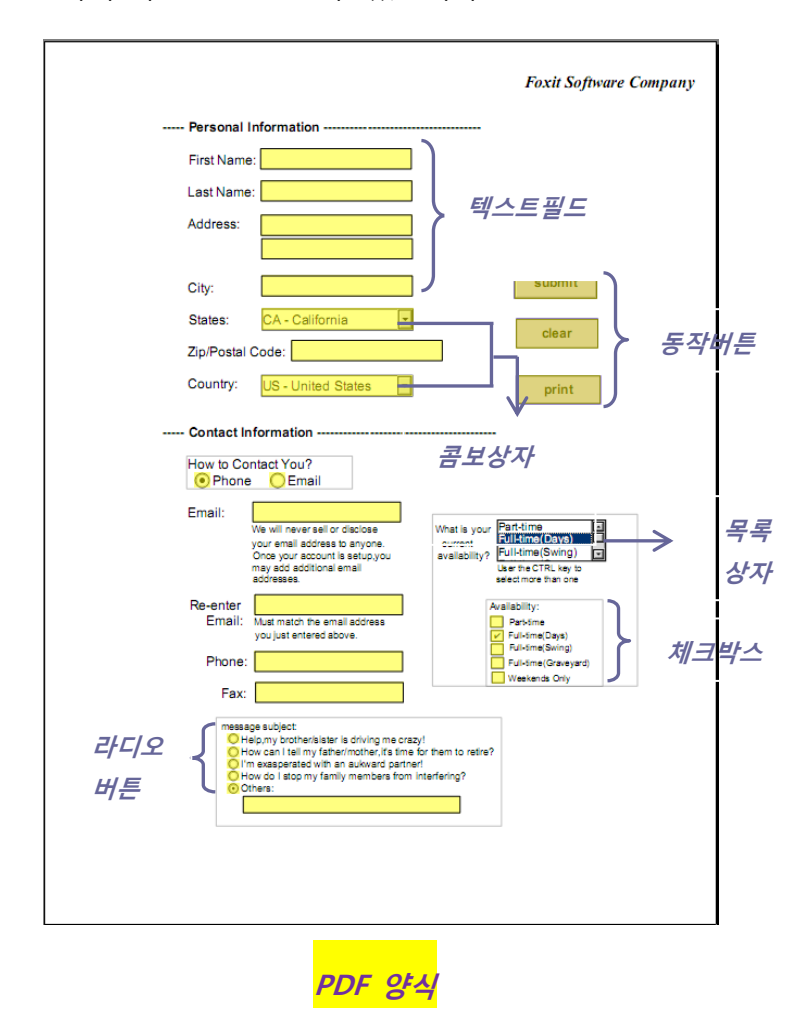

**양식 필드 새로 만들기**

동작 버튼을 예로 들어 설명합니다. **양식** 리본 메뉴에서 해당 버튼을 선택하여 새로

.<br>만들 수 있습니다. **주석 선택** 도구 ッ<mark>상</mark>선택하여 동작 버튼을 이동, 크기 조절 및 삭 제할 수 있습니다. 버튼 속성을 설정하여 버튼 외관, 액션 및 작동 상태를 정의할 수 있습니다.

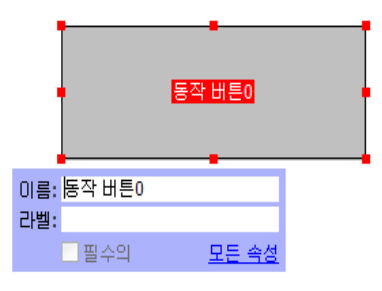

**참고:** 라디오버튼 관련 버튼은 반드시 동일한 양식 필드 이름이어야 합니다. 하지 만 다른 값으로 출력되는데 이는 라디오 버튼 및 해당 정확한 값이 데이터베이스에서 정확성을 확보하기 위함입니다.

<span id="page-30-0"></span>**양식 인식**

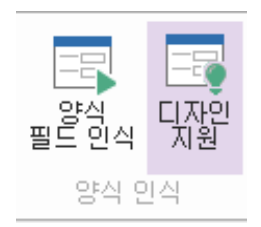

Foxit PhantomPDF 는 **양식 인식** 기능을 제공하여 간편하게 대화형 PDF 양식을 개발할 수 있습니다. 보편적으로 사용자는 디자인 레이아웃 또는 스캔 파일에서 양식 필드를 직접 정의할 수 있는 방법을 필요로 합니다. **양식 필드 인식**은 이런 면에서 아주 중 요한 도구이며 대화형 PDF 폼을 새로 만드는 시간을 절약할 수 있습니다.

## **1. 양식 필드 인식 실행**

31 Foxit PhantomPDF 에서 PDF 파일을 엽니다. 양식 메뉴를 클릭한 후 리본에서 **양**

**식필드 인식**을 선택합니다. Foxit PhantomPDF 는 파일에서 정보가 들어있는 상 자, 밑줄, 및 기타 제시 사항 위치를 보여주며 이러한 정보를 텍스트 필드 또는 체크 상자로 바꿉니다.

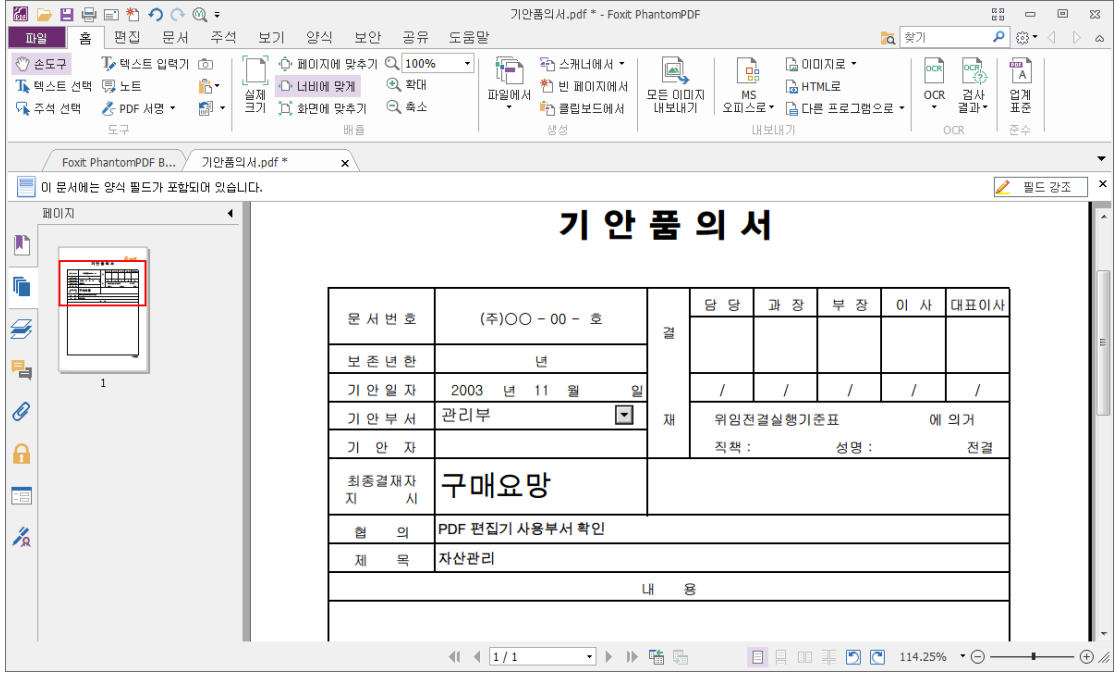

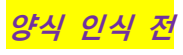

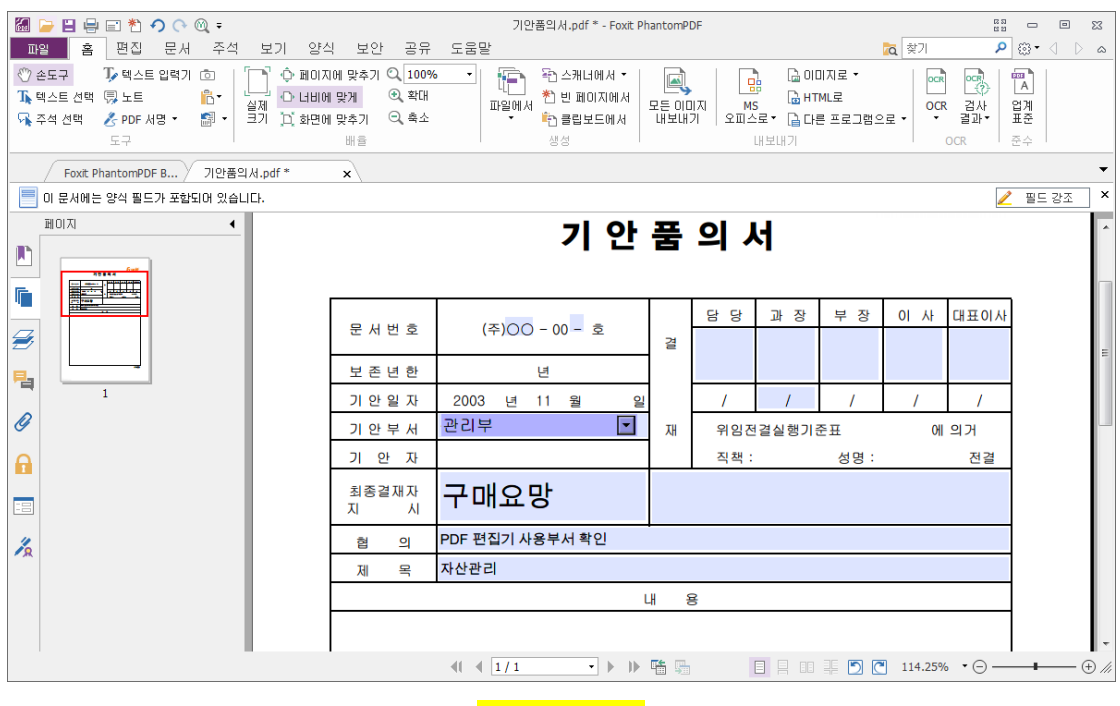

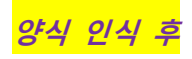

**참고: 파일-환경설정-양식**에서 **"PhantomPDF 응용 프로그램에서 PDF 를 만들 때 "양식 인식 실행"**옵션을 체크할 수 있습니다.

#### **2. 편집으로 양식을 검사 및 수정**

인식 프로세스가 완벽하지 않은 관계로 사용자는 양식을 재정리할 필요가 있습니 다. 놓친 양식을 추가하거나, 내정된 글자체 설정을 변경하거나, 혹은 기타 모든 오류 사항들을 수정하여야 합니다. **편집 도구** 혹은 기타 **양식 필드 도구**로 놓치 거나 틀린 양식 필드를 새로 만들 수 있습니다. 사용자는 팝업 창에서 직접 이름 을 수정할 수 있으며 "**모든 속성**"를 클릭하여 설정할 수 있습니다. 아래 링크를 연결하여 더 자세한 정보를 보실 수 있습니다.

양식 필드 만들기 *[Creating form fields](file:///C:/Users/foxit-meeting/Desktop/FoxitPhantomPDF60_QuickGuide/FoxitPhantomPDF60_QuickGuide-English%20-%20副本.docx%23CreatingFormFields)*

**참고: 파일 <sup>&</sup>gt;환경설정 <sup>&</sup>gt;양식을** 클릭하여 "작성 필드에 간단한 속성 상자 열기"를 체크할 수 있습니다.

#### <span id="page-32-0"></span>**연산 오더 설정**

사용자가 양식에서 2 개 이상의 연산을 정의할 때 그 순서는 사용자가 연산을 정의할 때 수행되는 순서입니다. 만약 사용자가 두 양식 필드 계산에서 얻은 결과를 사용하 여 세번째 양식 필드의 값을 계산하려는 경우 먼저 두 양식 필드를 같이 계산하여 올 바른 최종 결과를 얻어야 합니다. **양식** 메뉴에서 **연산 순서** 버튼을 클릭하세요.

#### <span id="page-33-0"></span>**JavaScript 실행 정보**

사용자는 Foxit PhantomPDF 로 자바스크립트 코드를 호출하여 문서, 즐겨찾기, 링크 및 페이지와 관련된 작업에 사용할 수 있습니다. Foxit PhantomPDF 는 사용자가 사용 할 수 있는 자바스크립트 관리창 및 문서 자바스크립트 2 가지 옵션을 제공합니다. 자 바스크립트 관리창은 편리한 대화형 인터페이스를 제공하여 자바스크립트 일부 코드 를 테스트하고 객체의 속성과 방법을 테스트할 수 있게 합니다. 문서 자바스크립트 명령은 사용자가 전체 문서에 적용할 수 있는 문서 레벨 자바스크립트 작업을 만들 수 있게 합니다.

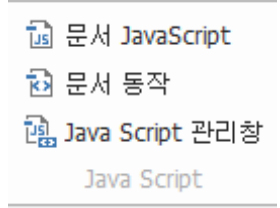

## **Windows ODBC 와 연결된 데이터베이스 옵션**

데이터베이스 옵션의 연결 플러그인은 Foxit PhantomPDF 안의 자바스크립트 객체이며 사용자가 Windows ODBC(오픈 데이터베이스 연결)데이터 소스에 연결할 수 있도록 합니다. 또한 개발자들은 새로운 데이터를 삽입하고, 정보 업데이트 및 데이터베이스 항목을 삭제하기 위하여 문서 레벨-스크립트를 만들어 데이터베이스에 연결합니다. 현재, ADBC 는 Windows 의 전용 기능이므로 Microsoft 에서 제공하는 오픈 데이터베이 스 연결(ODBC)을 요구합니다.

# **OCR**

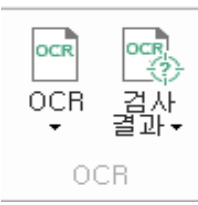

OCR(Optical Character Recognition)은 소프트웨어 프로세스로 프린트된 이미지 텍스트 를 기계가 읽을 수 있는 텍스트로 변경합니다. OCR 은 스캔한 종이 문서를 전자 사본 으로 만드는 보급화된 방법으로 기존 전자문서와 다르게 PDF 에서도 실행될 수 있습 니다. 사용자는 Foxit PhantomPDF로 종이 문서를 PDF로 직접 스캔할 수 있으며 OCR 의 옵션을 통하여 검색 및 선택이 가능한 문서를 변환할 수 있습니다.

 OCR 지원 – Foxit PhantomPDF 는 OCR 결과물에서 의심이 가는 부분을 찾아내고 표시 하여 사용자가 인식 결과를 확인하고 편집하도록 하여 OCR 결과의 정확성을 재고하 였습니다. **홈 메뉴**에서 **검사 결과**를 클릭하고 풀다운 메뉴에서 **의심되는 첫번째 / 모 든 검사 결과**를 선택합니다. 사용자는 문서에서 강조된 객체를 클릭하여 새로운 텍스 트를 입력함으로써 OCR 의심 가는 부분을 수정할 수 있습니다. 수정을 진행한 후 **동 이 및 찾기** 메뉴를 클릭하여 기타 OCR 의심 가는 부분을 확인할 수 있습니다.

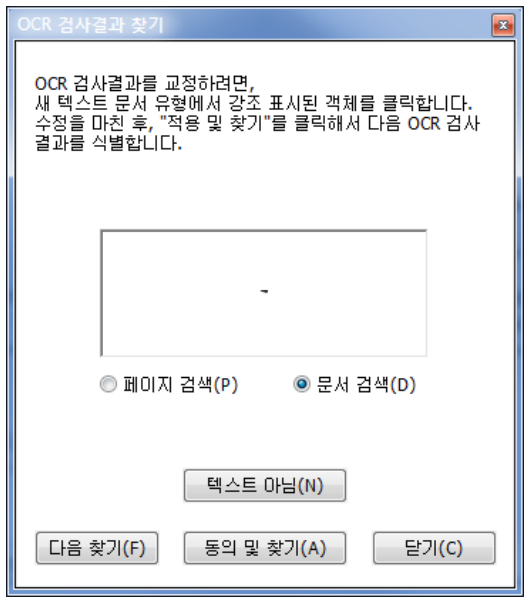

 OCR 를 실행하면서 편집 가능한 텍스트를 출력하거나 PDF 파일을 생성할 경우 파일 을 직접 편집할 수 있습니다.

# **보안 & 서명**

Foxit PhantomPDF는 PDF문서 내용에 대한 강력한 보안 기능을 제공합니다. 사용자는 PDF 파일을 암호화할 수 있고 권한이 없는 접근을 방지하고 민감한 작업을 제한하는 등 PDF 파일을 보호할 수 있습니다. 또한 전자 서명을 적용할 수 있습니다.

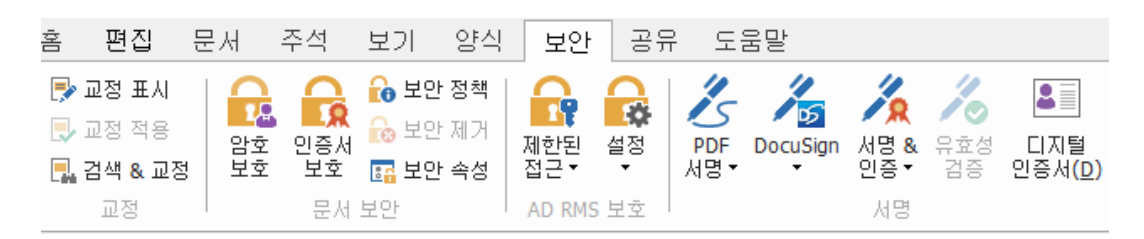

**보안 리본 메뉴**

- ▶ [문서](#page-35-0) 보안
- ▶ [보안](#page-36-0) 정책 관리
- RMS 보호기(Business [버전에서만](#page-37-0) 가능)
- ▶ 보안 [워터마크](#page-40-0) 관리
- [서명](#page-40-1) 정보
- 교정(Business [버전에서만](#page-45-0) 가능)

## <span id="page-35-0"></span>**문서 보안**

Foxit PhantomPDF 는 비밀번호를 통한 보안, 인증서를 통한 보안 및 Microsoft Windows RMS 암호화를 통한 보안 등 세가지 보안 기능을 제공합니다. 사용자는

36

Foxit PhantomPDF 로 누가 파일을 접근하는지, 파일을 받은 후 어떤 작업을 진행하는 지 및 누가 보호된 파일을 열 수 있는지를 제어할 수 있습니다.

**비밀번호를 통한 보안:** 사용자는 비밀번호를 추가하는 방법으로 인쇄, 복사, 편집 등 일부 기능의 접근 및 사용을 제한할 수 있습니다.

- **문서 열기 비밀번호**: 비밀번호를 입력하여야만 문서를 열 수 있습니다.
- **권한 비밀번호**: 사용자가 문서를 열 때 특정 기능을 잠글 수 있습니다. 예를 들어 수취인이 전송 받은 문서를 수정하거나 복사하는 것을 제한할 수 있습니다.

**인증서를 통한 보안:** 인증서를 통한 문서 보안의 장점은 저자가 매 사람에게 특별한 권한을 지정할 수 있다는 점입니다. 예를 들어 저자는 양식 작성 혹은 문서에 코멘트 를 추가할 수 있는 사람을 지정할 수 있고 또 다른 사람에게는 텍스트 편집 혹은 페 이지 삭제 등 기능 권한을 줄 수 있습니다.

파일에서 보안 기능을 보려면 **보안** 리본에서 **파일 > 속성 > 보안** 또는 **보안 속성** En 를 클릭하면 됩니다.

#### <span id="page-36-0"></span>**보안 정책 관리**

사용자가 동일한 보안 설정을 여러 PDF 파일에 자주 적용하는 경우, 사용자의 설정을 정책으로 저장하여 다른 PDF 파일에 적용할 수 있습니다. 보안 정책은 보안 방법, 비 밀번호 암호화, 권한 설정 등을 포함합니다. 보안 리본에서 보안 정책 LO메뉴를 클릭 하세요.

37

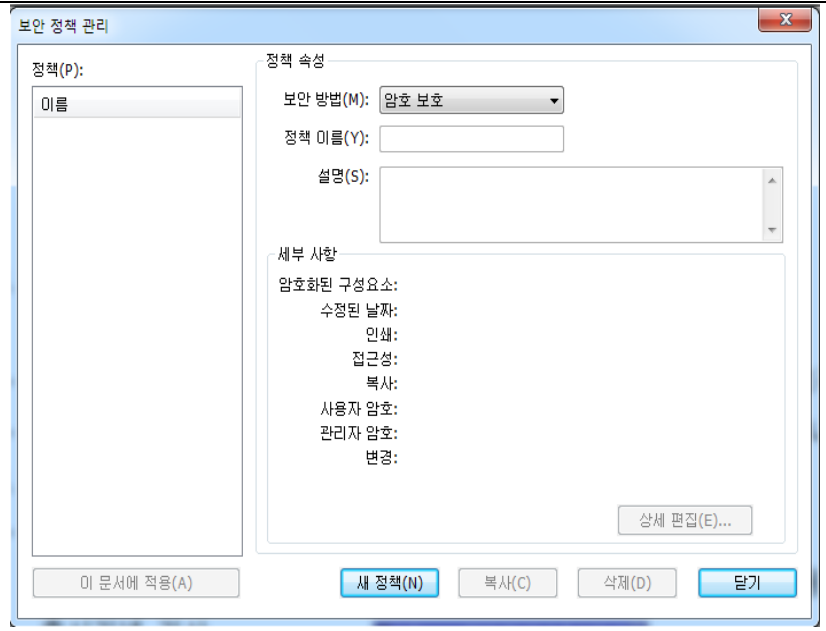

## <span id="page-37-0"></span>**RMS 보호 (Business 버전 에서만 가능)**

Foxit PhantomPDF RMS 보호기는 Microsoft Windows 서버 환경과 원활하게 통합하여 PDF 문서를 보호하고 정책 템플릿을 관리합니다. 만약 사용자가 정보 보안을 향상시 키기 위한 권한이 있고 요구 사항을 만족시킨다면 Foxit PhantomPDF 를 사용하여 RMS 로 보호된 문서를 열 수 있습니다. 사용자는 향상된 비즈니스 프로세스와 함께 시간과 비용을 절약할 수 있으며 일단 설치되면 Foxit PhantomPDF 는 모든 Microsoft AD RMS 서비스를 모든 PDF 파일에 확장합니다.

#### **RMS 암호화**

- 1. 제한된 접근 R 을 클릭> 디지털 RMS 서버를 연결하여 템플릿을 가져옵니다.
- 2. 만약 이미 AD RMS 환경이 설정되어 있다면 PhantomPDF 마법사는 사용자가 정 책 템플릿을 선택하는 것을 허용하며 사용자는 RMS 서버, 오피스 정책 템플릿과 사용자 정의 폴더를 선택할 수 있습니다. 만약 정책 템플릿이 없을 경우 새로 만

들 수 있습니다. 더 많은 내용은 ["템플릿](#page-38-0) 관리"를 참조하세요.

- 3. 사용자는 하나의 파일을 선택하여 암호화 할 수 있으며 현재 문서 또는 폴더에 암호화할 수 있습니다. 또한 "**하위 폴더 포함하기**"를 선택하여 이 폴더 안의 모든 하위 폴더에 암호화를 추가할 수 있습니다.
- 4. 만약 암호화하려면 "메타 데이터 암호화"를 선택하세요.
- 5. "메타 데이터 암호화"를 클릭합니다.

6.

<span id="page-38-0"></span>**템플릿 관리**

템플릿 관리는 모든 사용 가능한 정책 템플릿과 사용자, 권한, 컨텐츠 만료일 및 라이 선스 만료일을 포함한 템플릿 정보를 나열합니다. 사용자는 특정 템플릿을 기본값으 로 설정할 수 있습니다.

만약 사용자가 정책 템플릿이 없거나 또는 새로 만들려는 경우, "템플릿 생성"을 클릭 하여 템플릿을 만들 수 있습니다.

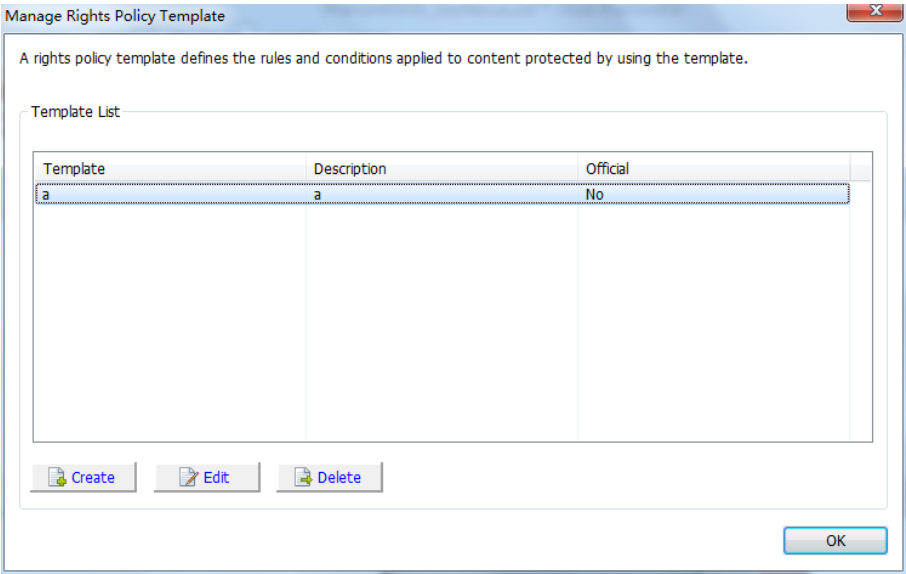

**템플릿 만들기(Create Template)**

- 1. **설정** > **AD RMS 보호**> **템플릿 관리(Template Management)**를 클릭합니다.
- 2. 생성을 클릭합니다. 만약 기존 템플릿을 편집하려면 추가를 클릭하세요.
- 3. 언어를 선택하여 템플릿 이름과 설명을 편집하세요. OK 를 클릭합니다. 템플릿 이 름과 설명은 템플릿 표시에서 볼 수 있습니다. 추가 메뉴를 클릭하여 템플릿을 추가할 수 있으며 템플릿의 이름과 설명을 다양한 언어로 명시할 수 있습니다.
- 4. 다음을 클릭하여 **권한 정책 템플릿 만들기**를 엽니다.
- 5. 메일에서 추가를 클릭하여 권한을 할당하고 싶은 사람을 추가합니다. 모든 사용 자가 암호화된 PDF 파일을 사용하여 작업할 수 있게 하려면 임의 사용자를 선택 하세요. 사용자는 여러 개의 이메일 주소를 입력할 수 있습니다.
- 6. 상기 사용자들의 PDF 권한을 확인합니다. 사용자는 모든 사용자에게 권한을 설정 할 수도 있고 각 사용자에게 다른 권한을 설정할 수도 있습니다.
- 7. 사용자는 아래와 같은 경우 추가 권한이 요구될 수 있습니다.

사용자가 임의의 권한을 신청하려면 어플리케이션은 자동으로 이메일 클라이언트 를 실행하고 사용자가 수취인 주소에 입력한 메일 주소를 리스트 합니다. 사용자 는 URL 를 입력할 수 있습니다.

8. 다음을 클릭하여 유효 기간을 설정하세요.

**권한 설정 –** 사용자는 옵션을 선택하여 파일의 권한 설정을 지정할 수 있습니다. 각 각의 옵션을 클릭하면 권한 항목 명세서 필드에서 상세 정보를 볼 수 있습니다.

#### **마우스 오른쪽 클릭으로 PDF 문서 암호화하기**

40

<sup>9.</sup>

사용자는 오른쪽 클릭 메뉴를 사용하여 PDF 문서 또는 폴더를 암호화 할 수 있습니다. 모든 선택된 파일들은 기본 정책 템플릿에 의하여 암호화됩니다.

## <span id="page-40-0"></span>**보안 워터마크 관리**

워터마크를 추가하기 전에 우선 프로필을 새로 만들어야 합니다. 어플리케이션은 프 로필의 모든 워터마크를 PDF 에 제공합니다. 리스트에서 프로필을 선택하여 **추가**를 클릭하면 프로필에 워터마크를 추가할 수 있습니다. **보안 워터마크 생성** 대화창에서 이름과 워터마크 내용을 입력하고 디자인과 위치를 설정한 후 **OK**를 클릭하면 완료됩 니다.

#### <span id="page-40-1"></span>**서명 정보**

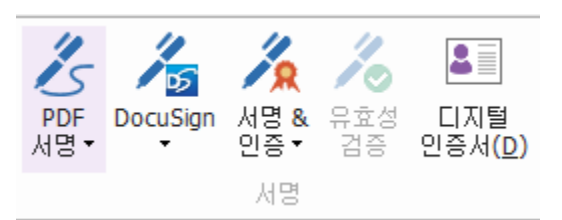

#### **디지털 ID**

디지털 ID 에는 2 개 키가 포함되어 있습니다. 하나는 암호화 추가 및 데이터를 잠글 수 있는 공용 키(인증)이고, 다른 하나는 암호화 해제 및 암호화된 데이터 잠금을 해 제할 수 있는 개인 키입니다.

사용자는 공용 키 및 기타 식별 정보를 포함한 인증서를 자신의 신분을 확인 또는 서 명을 확인하기 위한 사람들에게 배포할 수 있습니다. 사용자의 개인 키만이 인증서에 의하여 암호화된 정보를 잠금 해제할 수 있으므로 사용자의 디지털 ID 를 안전한 장

소에 저장해 주십시오.

디지털 ID 는 일반적으로 비밀번호에 의하여 보호됩니다. 사용자는 디지털 ID 를 PKCS#12 파일 형식으로 컴퓨터 또는 Windows 인증서 저장소에 저장할 수 있습니다. 사용자는 아래와 같은 절차를 통하여 Foxit PhantomPDF 에서 자신의 서명이 추가된 디지털 ID 를 만들 수 있습니다.

 **보안** 리본에서 **서명 & 인증 > 서명 배치**를 클릭한 후 **문서 서명** 드랍다운 리스 트에서 **새로운 아이디**를 선택합니다.

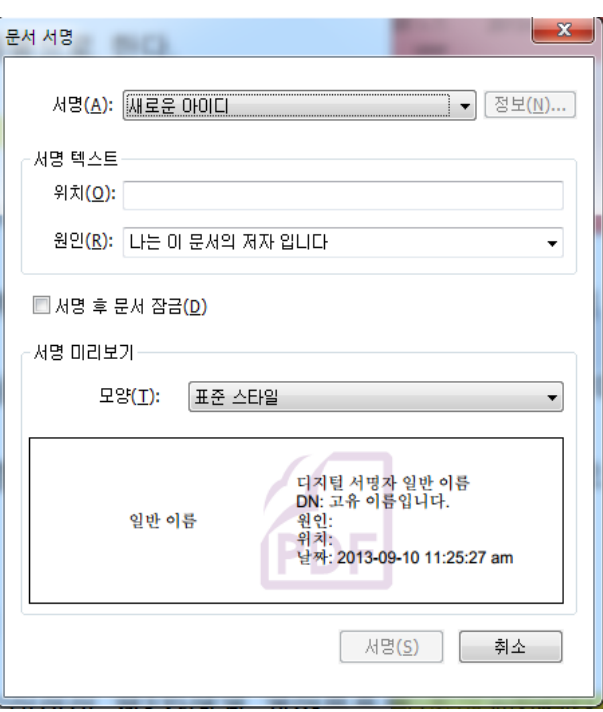

- 자신의 서명이 추가된 디지털 ID 를 저장할 위치를 선택합니다.
- 자신의 서명이 추가된 인증서를 만들 시 사용자가 사용할 신원 정보를 입력하세 요.
- 새로운 디지털 ID 파일을 위해 파일 위치와 비밀번호를 입력하세요.

**문서에 서명하기**

문서에 서명하기 전 사용자는 서명할 위치에 서명 필드를 만들어야 하며 디지털 ID 를 얻어 사용자 서명에 대한 서명을 만들 수 있습니다. PhantomPDF 는 디지털 ID 를 만들지 못하며 기타 외부에서 획득하여야 합니다.

- **보안** 리본에서 **서명 & 인증** > **서명 배치**를 클릭하여 서명을 완료합니다.
- Foxit PhantomPDF 는 잉크 서명을 지원합니다. **보안** 리본에서 **잉크 서명 적용**을 클릭하여 서명을 완료합니다. 문서를 저장한 후 잉크 서명은 이동, 삭제 불가합니 다.

PDF 는 서명을 통하여 사용자의 인증을 나타냅니다. 사용자가 문서에 서명하면 서명 을 이동할 수 없고 크기도 조정하지 못합니다. PDF 문서는 한 사람 이상에 의하여 여 러 번 서명될 수 있고 사용자가 문서에 서명할 때 서명 필드에 디지털 서명이 나타납 니다. 서명 모양은 사용자가 선택한 옵션에 따라 달라집니다.

#### **서명 삭제하기**

- 주석 서택 도구 $\stackrel{\mathbb{C}0}{\sim}$ 를 서택합니다.
- 마우스 오른쪽으로 서명을 클릭하고 발생되는 메뉴에서 삭제를 선택하거나 **Delete** 키를 누릅니다.

**참고:** 만약 서명 속성 대화 상자에서 잠금 옵션을 선택하면 문서에서 서명을 제거할 수 없습니다.

**PDF 문서 검증 (Business 버전 에서만 가능)**

오직 저작자만이 자신의 PDF 문서를 인증할 수 있습니다. 저작자는 파일을 인증한 후 어떤 사항을 변경할 것인지 지정할 수 있습니다. 그리하여 지정된 사항이 변경되어도 인증서는 유효합니다. 만약 사용자가 허용하지 않은 변경을 시도할 경우, 인증은 무효 가 되며 문서가 변경되었음을 다음 사용자에게 알려줍니다.

#### **빠른 PDF 서명**

사용자는 빠른 PDF 서명으로 자신의 서명이 추가된 서명을 새로 만들 수 있으며 또한 페이지에 직접 서명을 추가할 수 있습니다. 사용자는 상황에 따라 혹은 기타 복잡한 설정을 위한 서로 다른 서명을 새로 만들 필요가 없습니다.

아래 절차에 따라 손글씨 서명을 새로 만들어 PDF 에 서명할 수 있습니다.

1. **보안 > 서명 > PDF 서명 > 서명 만들기**를 선택합니다.

2. 서명 대화창에서 사용자는 서명을 직접 그리거나 이미지를 추가하거나 클립보드

에서 추가하는 등 방법으로 서명을 새로 만들 수 있습니다.

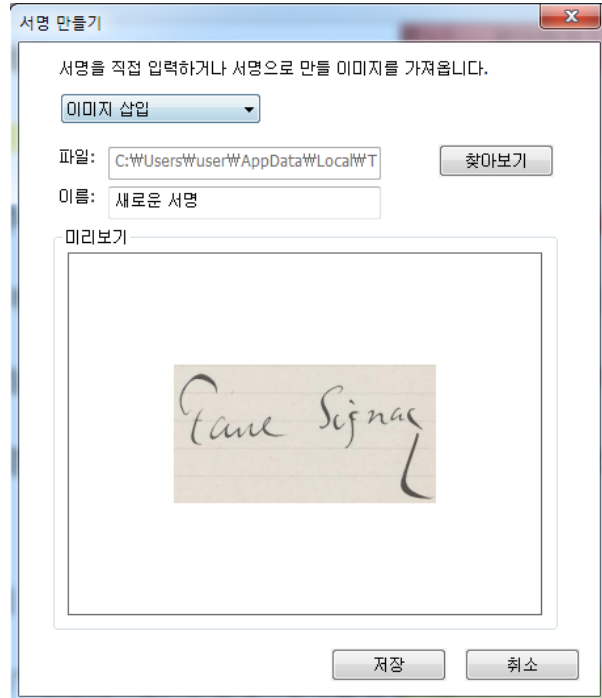

- 3. (선택 사항) 만약 서명 그리기를 선택하였다면'그리기' 를 클릭하여 서명 그리기 에서 서명을 그린 후 확인을 클릭합니다.
- 4. 만약 이미지 삽입을 선택하였다면 브라우저를 클릭합니다. 이미지를 선택한 후 열기를 클릭합니다. 사용자는 미리보기 탭에서 이미지를 미리 볼 수 있습니다.
- **TIP:** 사용자는 깨끗한 하얀 종이에서 서명을 한 후 이미지 파일로 스캔합니다. 모노크 롬 600 DPI 에서 서명을 스캔하면 더욱 효과적인 서명을 추가할 수 있습니다.
- 5. 사용자의 이름을 서명으로 설정할 수 있습니다. 저장을 클릭합니다. 커서가 직사 각형으로 바뀝니다.
- 6. 커서를 사용자가 서명하고 싶은 곳에 놓습니다. 커서를 클릭하고 핸들을 드래깅 하는 방법으로 크기를 조절할 수 있습니다. 또한 커서를 드래깅하여 위치를 변경 할 수도 있습니다. 해당 서명을 제거하려면 서명을 선택하고 삭제를 클릭하세요.
- 7. 문서에 서명을 적용하려면 서명을 더블클릭하거나 마우스 오른쪽 클릭으로 **서명 적용**을 선택하세요. **여러 페이지에 놓기**를 선택하고 사용자가 원하는 페이지를 지정하세요.
- 참고: 서명을 적용한 후 편집 및 삭제가 불가합니다.

아래 절차에 따라 서명을 관리할 수 있습니다.

**보안 > 서명 > PDF 서명 > 서명 관리**를 선택합니다. 서명 관리 상자에서 생성을 클 릭하여 서명을 새로 만듭니다. 새로 만든 서명을 선택하고 편집을 클릭하면 사용자의 서명을 변경할 수 있습니다. 편집을 마친 후 사용자는 서명을 미리 볼 수 있습니다. 서명을 삭제하고 싶으면 서명을 선택한 후 삭제를 클릭하면 됩니다.

<span id="page-45-0"></span>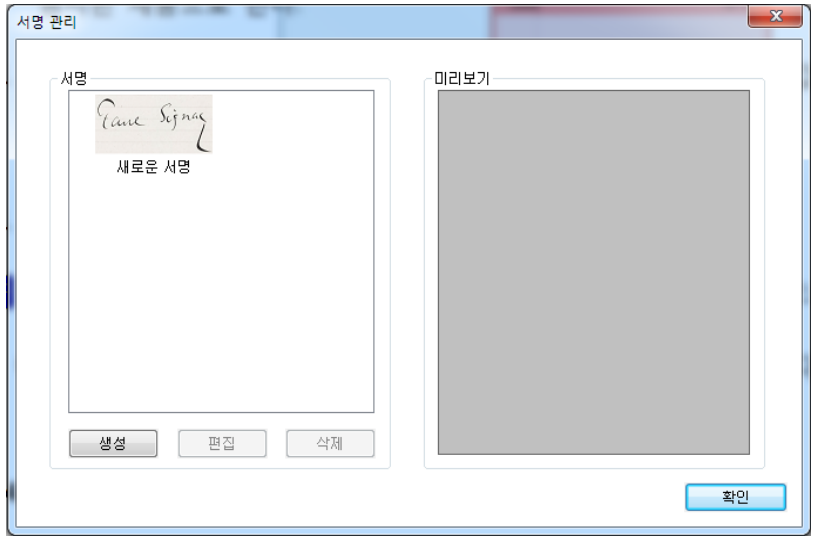

## **교정 (Business 버전 에서만 가능)**

교정 기능은 문서의 민감한 정보를 다른 사람이 사용하기 전에 제거할 수 있습니다. 사용자는 교정을 위해 먼저 텍스트 또는 그래픽에 표시한 후 교정을 적용합니다. 참고: 이 작업은 취소하지 못하며 선택된 내용을 적용하면 영구적으로 제거되므로 교정을 적용하기 전 문서의 백업 복사본을 다른 곳에 저장할 것을 권장합니다.